**DE** 

# be-easy

<span id="page-0-1"></span><span id="page-0-0"></span>Funktionsbeschreibung des Beafon Launcher Für das Tablet TW10

Lieber Beafon Smartphone und Tablet Besitzer Besitzer,

Vielen Dank, dass Du Dich für ein Bea-fon Model entschieden hast. Das Bea-fon Team wünscht Dir viel Vergnügen und viel Freude mit Deinem neuen Gerät.

#### Inhaltsverzeichnis

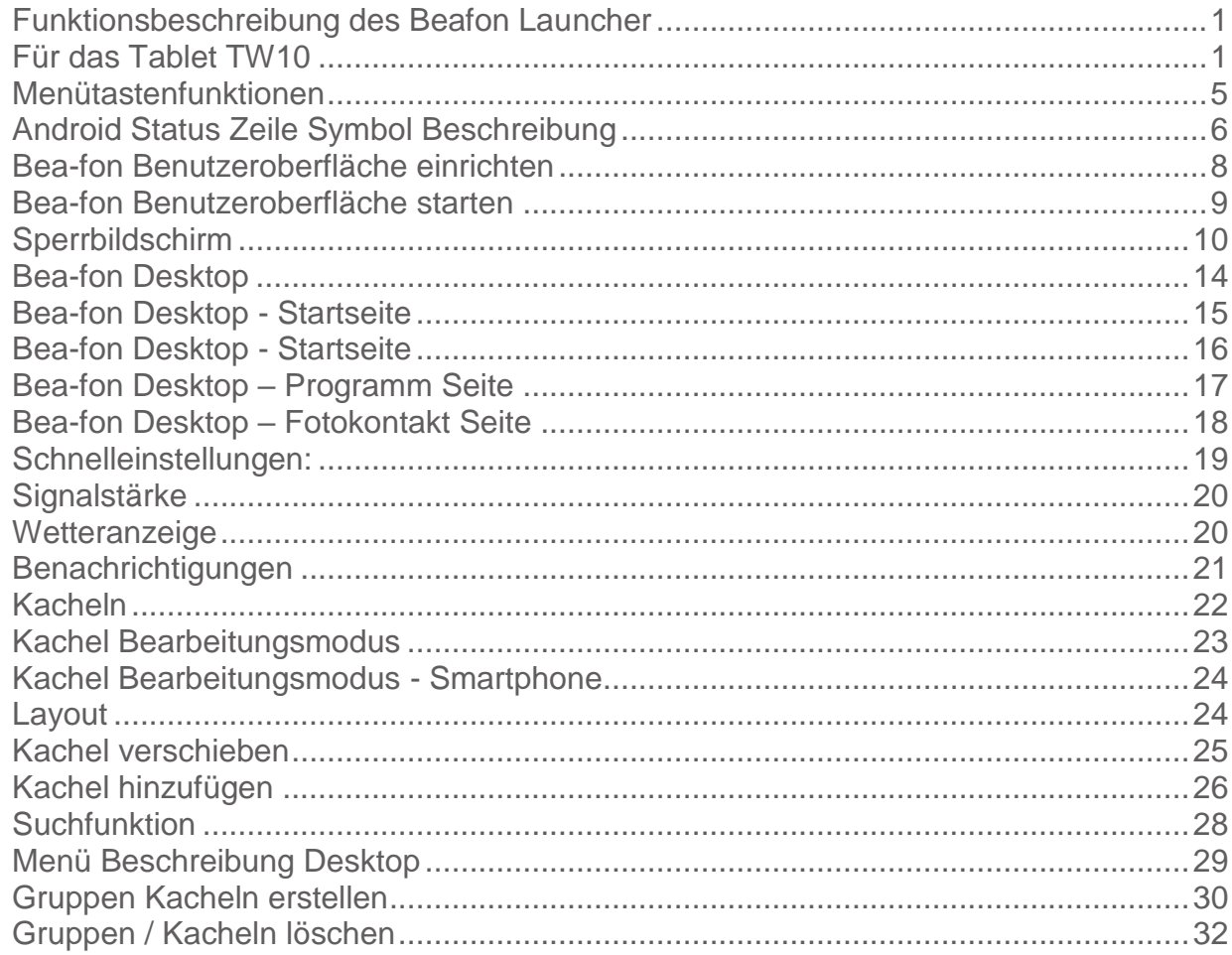

<span id="page-3-0"></span>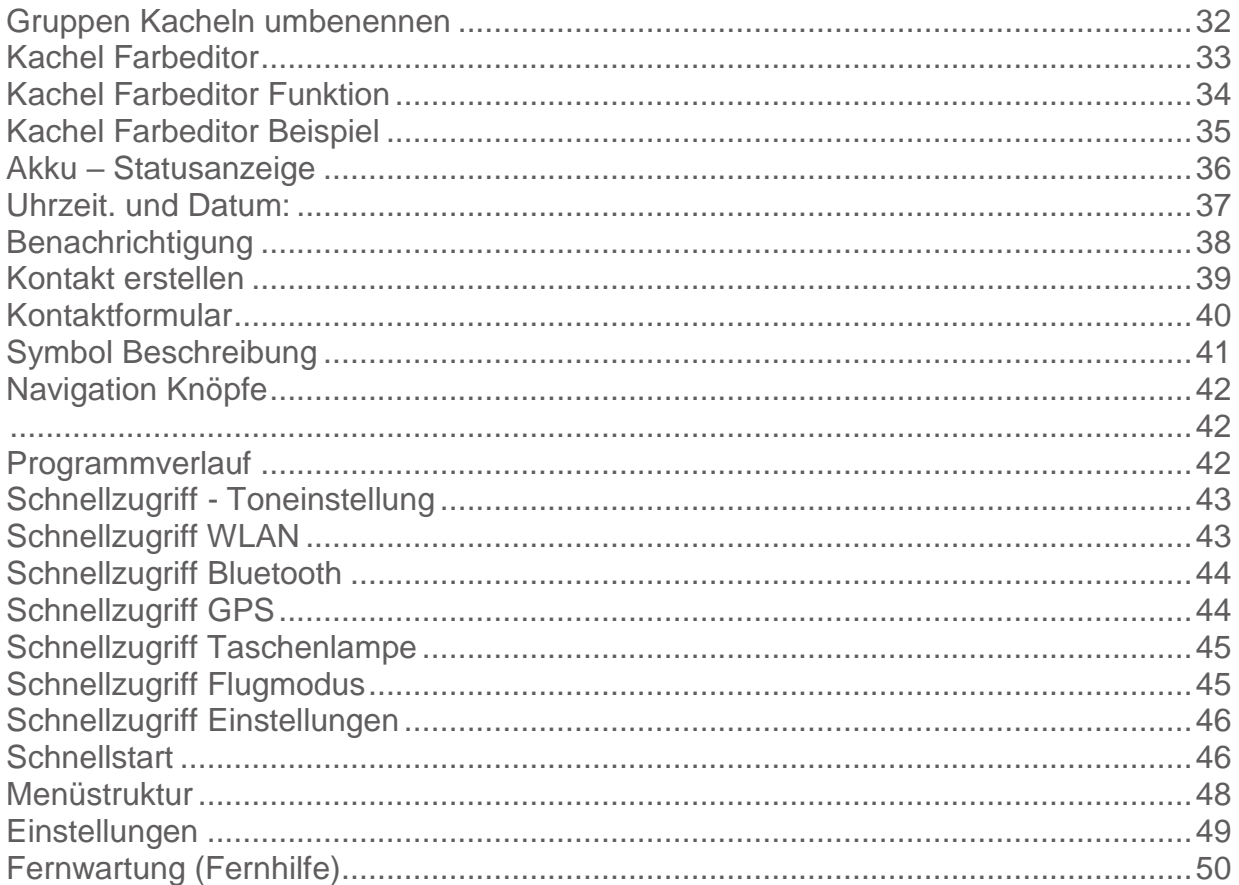

#### Menütastenfunktionen

Android™ verwendet drei virtuelle Menütasten:

- **1. Zurück-Taste:** Durch Druck auf diese Taste gelangt man in den meisten Fällen von einer Bildschirmansicht zur letzten, z. B. vom Untermenü ins Hauptmenü einer Anwendung. Ist man durch mehrfaches Betätigen wieder bei der ersten Ansicht einer Anwendung (z. B. Hauptmenü), wird diese häufig durch einen weiteren Druck beendet, viele Apps laufen dann jedoch noch im Hintergrund weiter und können erst durch einen Taskmanager komplett beendet werden. Manche Spiele nutzen diese Taste auch, um das aktuelle Spiel zu pausieren
- **2. Home-Taste:** Wird diese Taste betätigt, läuft die aktive Anwendung im Hintergrund weiter und man gelangt zur Startseite des Launchers. Drückt man die Taste länger (ca. 2 Sek.), öffnen sich der Google Assistent.
- **3. Menü-Taste:** Mit dieser Taste werden die im Hintergrund offenen Apps aufgelistet.

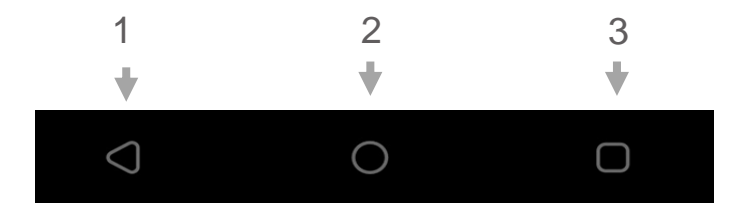

# <span id="page-5-0"></span>Android Status Zeile Symbol Beschreibung

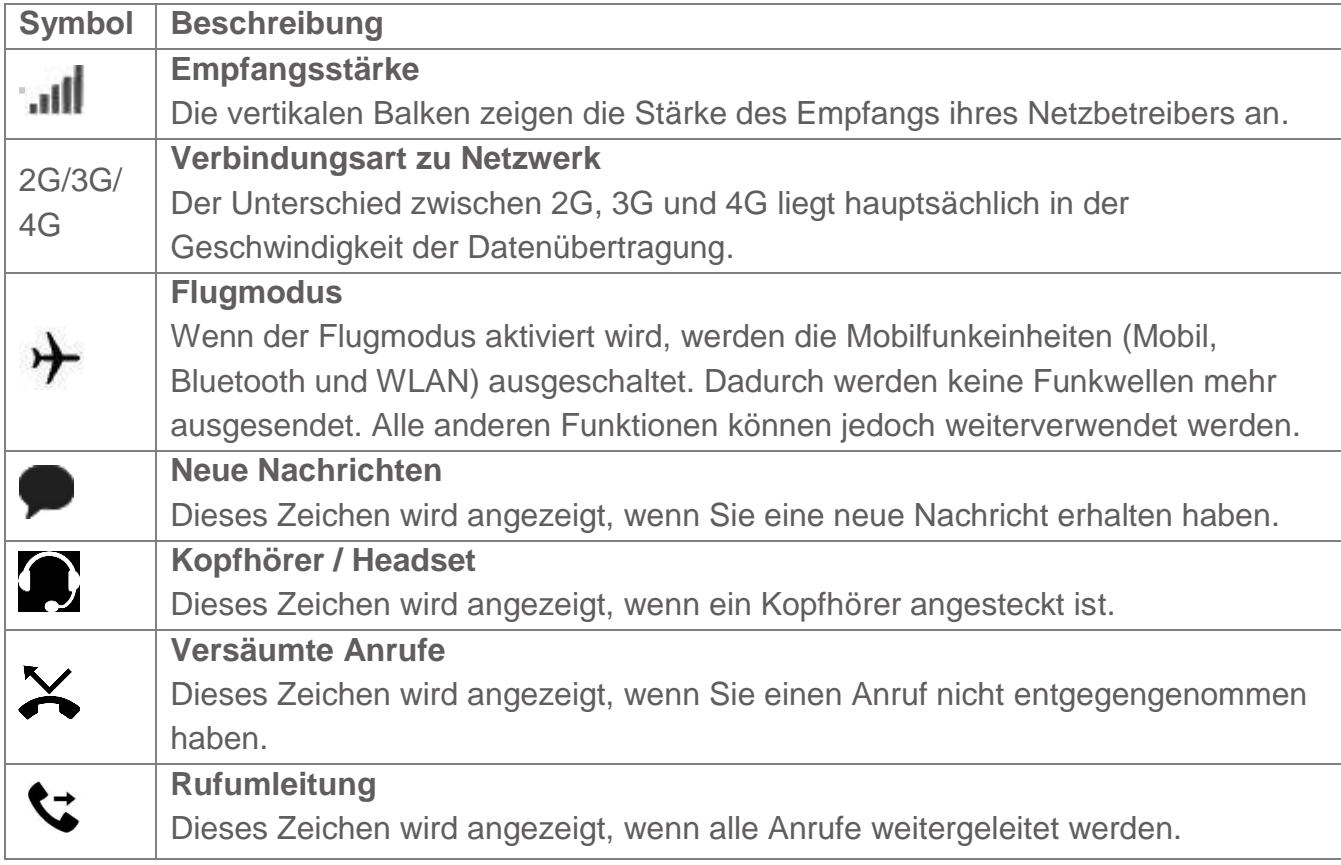

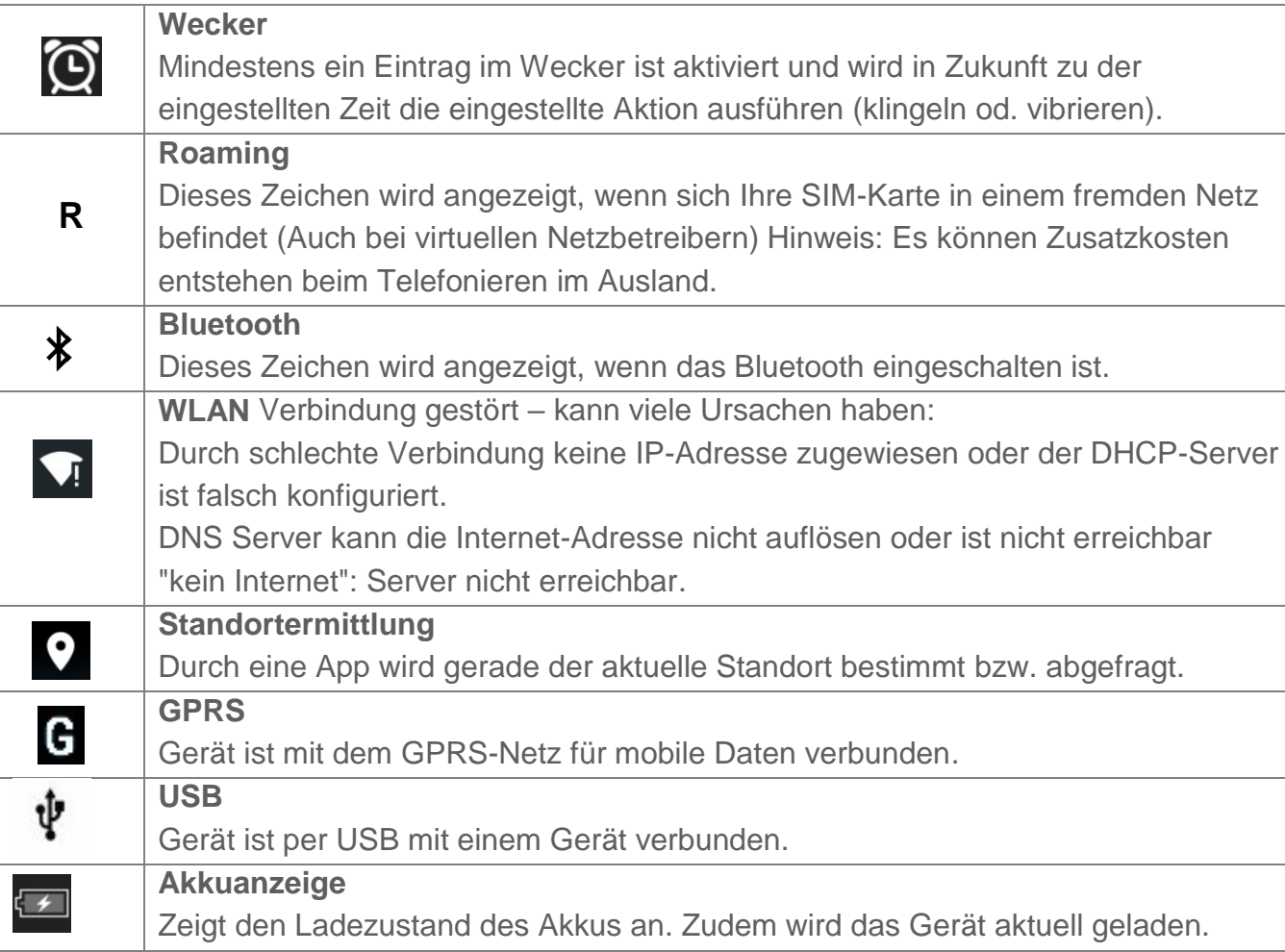

#### <span id="page-7-0"></span>Bea-fon Benutzeroberfläche einrichten

Am Ende der Erstinstallation, solltest du dich in den Beafon Haupteinstellungen befinden.

Es werden einige Berechtigungen abgefragt, bitte diese alle Bestätigen (ZULASSEN) damit der Beafon Launcher im vollen Umfang genutzt werden kann.

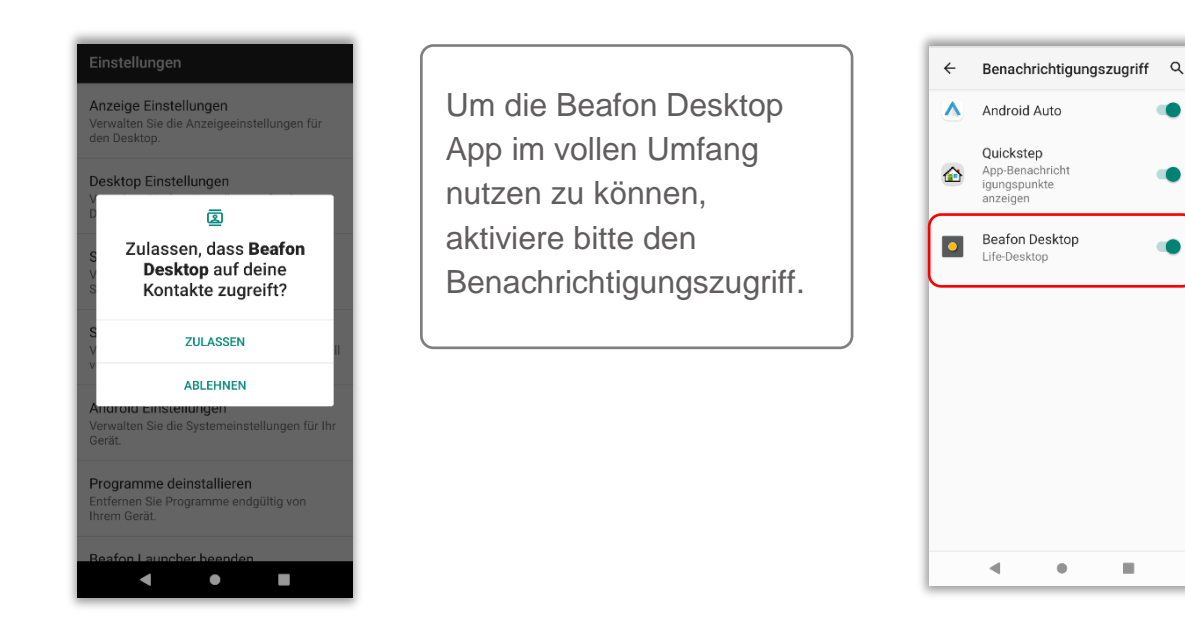

ш

#### <span id="page-8-0"></span>Bea-fon Benutzeroberfläche starten

Am Ende der Erstinstallation sollten du nun die Bea-fon Oberfläche vorfinden.

Sollte die Android Oberfläche zu sehen sein, dann gehe bitte wie folgt vor um den Bea-fon Desktop zu starten: Gehe zu Menüpunkt*: Einstellungen – Android Einstellungen – Apps & Benachrichtigungen – Standard-Apps-App.*

Suche in der App Liste nach dem Desktop Symbol: tippe darauf.

Bitte stelle sicher das auch die anderen beiden Bea-fon Apps (Telefonie und Mitteilungen) als Standard eingestellt worden sind.

Der Bea-fon Desktop wird dich nach ein paar Rechten fragen die Notwendig sind um korrekt ausgeführt werden zu können.

Nachdem sich das "Standard-Apps" Fenster automatisch geöffnet hat, gehe zu Menüpunkt "Start-App" und wähle "Desktop" aus um die Bea-fon Oberfläche als Standard zu aktivieren.

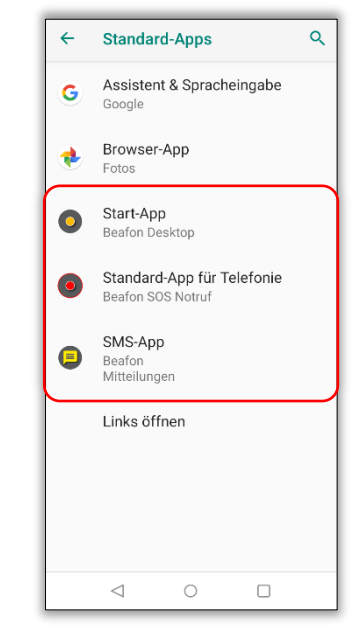

*Hinweis: Die Desktop Oberfläche kann im folgenden Menüpunkt gewechselt werden: Menüpunkt: Einstellungen – Android Einstellungen – Apps & Benachrichtigungen – Standard-Apps.*

### Bea-fon Desktop App

#### <span id="page-9-0"></span>**Sperrbildschirm**

Folgende Informationen können sich auf dem Sperrbildschirm befinden:

- Netzsignal und Akkustatus
- Uhrzeit mit Datum und Wochentag
- Die Wetteranzeige wird ebenfalls auf dem Sperrbildschirm angezeigt (optional)
- Zusätzlich steht eine Taschenlampenfunktion zur Verfügung
- Locksymbol um die Displaysperre aufzuheben
- Zusätzlich werden Informationen zu vermissten Anrufen oder ungelesene Mitteilungen eingeblendet.

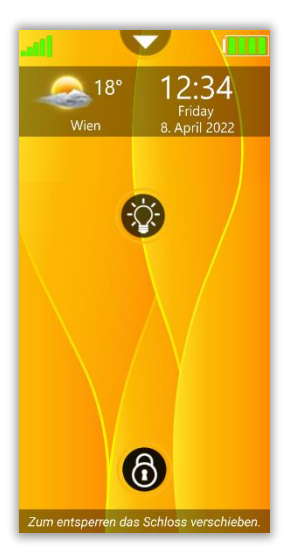

#### *Hinweis:*

*Sind beide Sperrbildschirme aktiv (Beafon und Android), kann der Android Sperrbildschirm im folgenden Menüpunkt ausgeschaltet werden: Einstellungen - Android Einstellungen - Sicherheit–Displaysperre: "KEINE" auswählen.*

### **Sperrbildschirm**

#### **Sperrbildschirm entsperren**

Drücke kurz die Ein/Ausschaltaste um das Display zu aktivieren.

Um die Tastensperre / Displaysperre aufzuheben, verschiebe das Schlosssymbol in eine beliebige Richtung bis das "Schloss" sich öffnet und grün wird und vibriert, danach lasse das Symbol los.

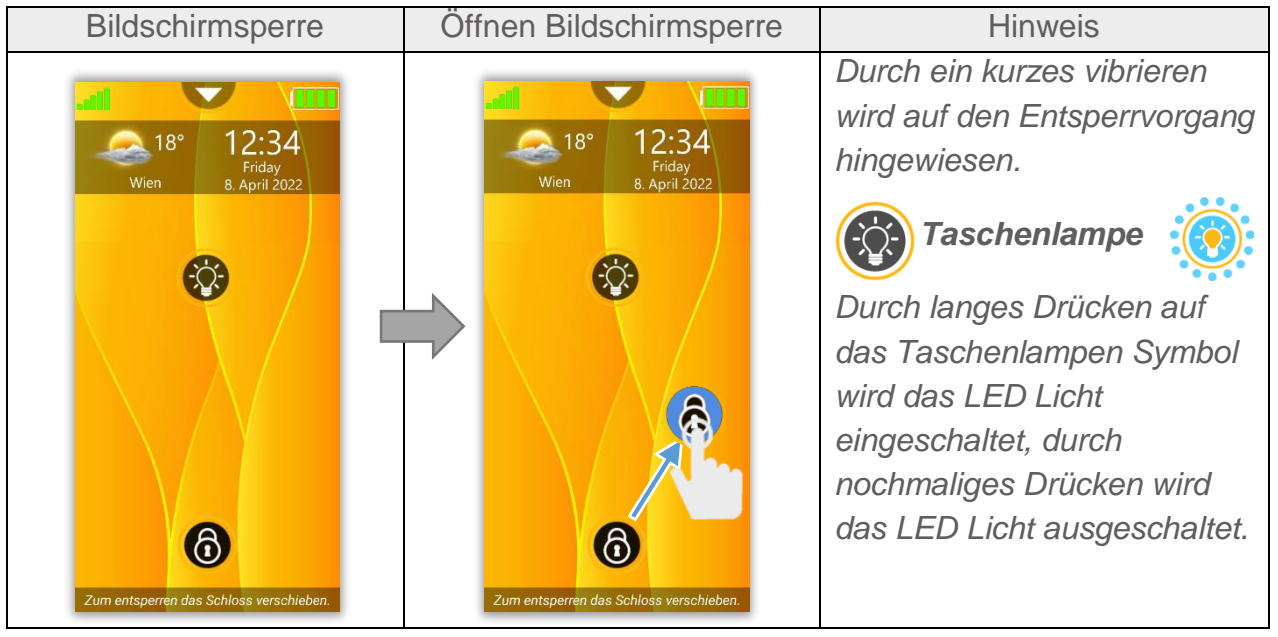

#### **Sperrbildschirm**

#### **Sperrbildschirm verwalten**

Ist der Sperrbildschirm mit einem Passwort oder Muster geschützt, muss dieses zuvor eingegeben werden, um die Displaysperre zu aufzuheben.

Die Verwaltung für den Sperrbildschirm befindet sich im folgenden Menüpunkt:

*"Einstellungen – Sperrbildschirm Einstellungen"*: Folgende Einstellungsmöglichkeiten stehen zur Verfügung:

- 1. Sperrbildschirm: Aus/ein Sperrbildschirm kann mit einfaches wischen entsperrt werden (Ist zu empfehlen um nicht unbeabsichtigte Aktionen auszulösen)
- 2. Sperrbildschirm mit Passwortvergabe: Um die Displaysperre aufzuheben muss das Passwort eingegeben werden, welches hier definiert werden kann.
- 3. Sperrbildschirm mit Entsperrmuster: Um die Displaysperre aufzuheben muss das Muster eingegeben werden, welches hier definiert werden kann.
- 4. Bitte ziehe mit dem Finger ein beliebiges Muster zu den Punkten siehe Abbildung

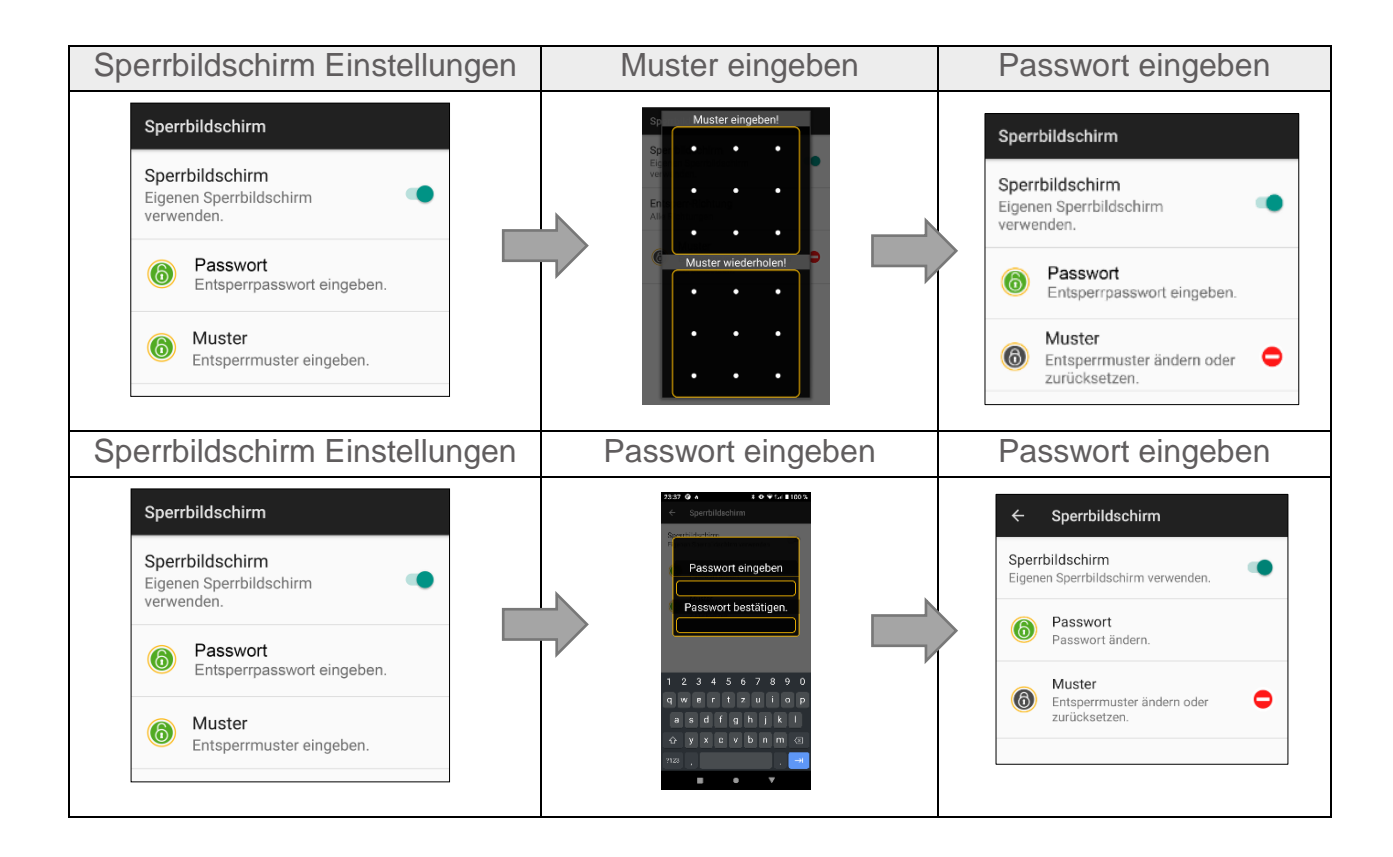

*Wichtig: Bitte vergessen Sie das Passwort oder Muster nicht, es gibt keine Möglichkeit diese Sicherheitssperre zu umgehen!*

#### <span id="page-13-0"></span>Bea-fon Desktop

Der Bea-fon Desktop ist eine Benutzeroberfläche welche die Bedienung des Telefons enorm erleichtert.

Der Bea-fon Desktop besteht aus drei Bereichen die mit Kacheln gefüllt werden können:

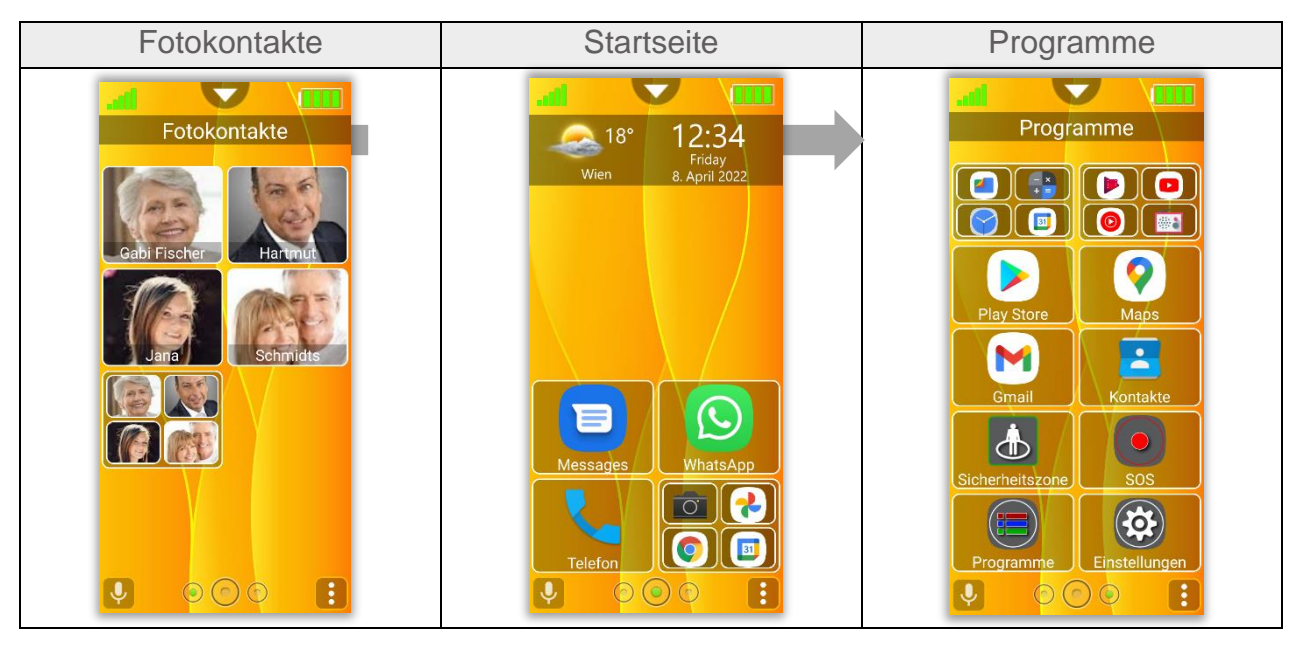

#### <span id="page-14-0"></span>Bea-fon Desktop - Startseite

#### Die Startseite der Bea-fon Oberfläche

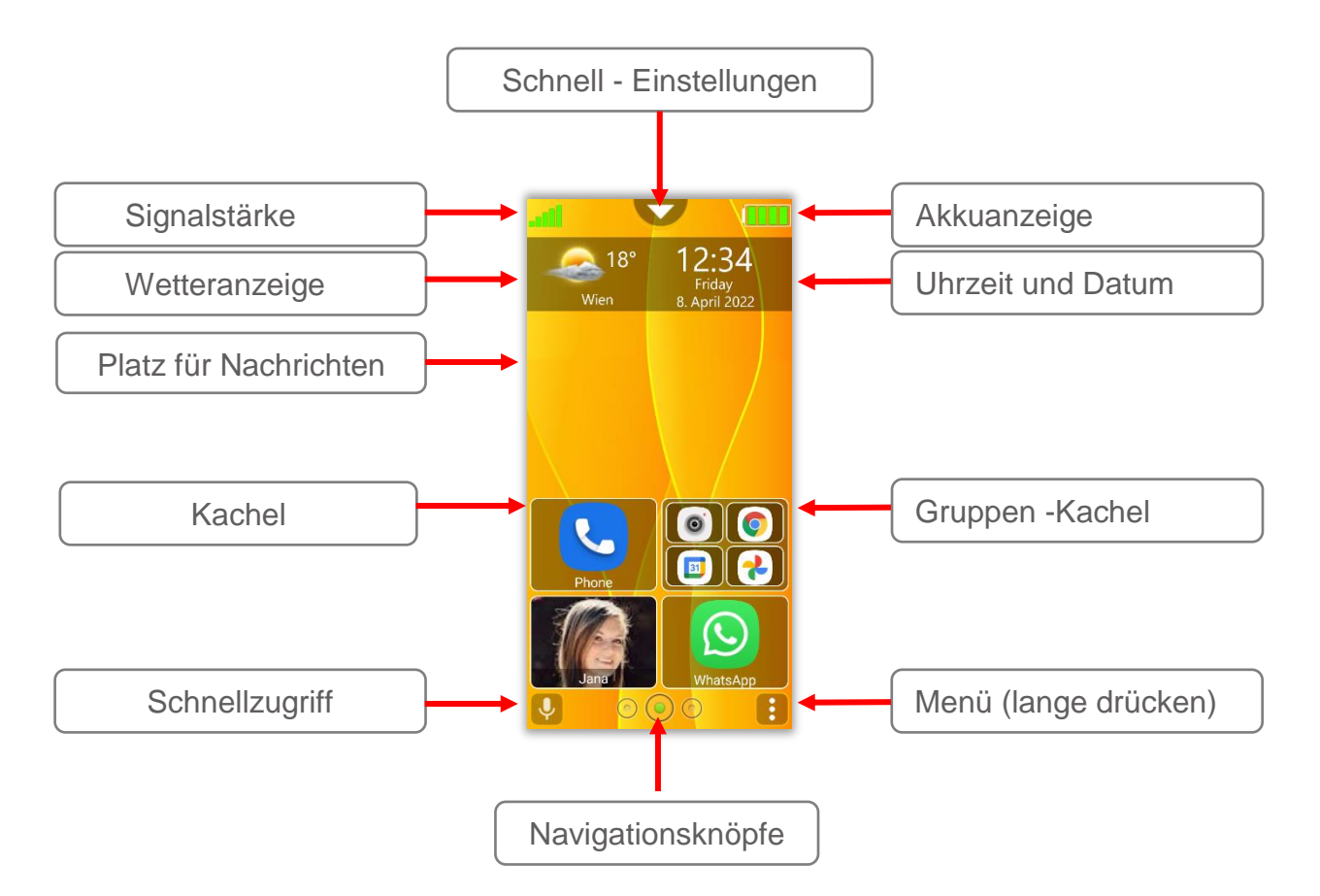

#### <span id="page-15-0"></span>Bea-fon Desktop - Startseite

Die Startseite ist der Ausgangsbildschirm.

Mit Hilfe der Navigationsknöpfe" (mitte) kehrt man immer zur Startseite zurück.

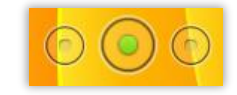

Mit dem linken Navigationsknopf wechselt man zu den Fotokontakten und blättert nach links, mit dem rechten Navigationsknopf wechselt man zu den Programmen (Apps) und blättert nach rechts.

Auf der Startseite befinden sich zusätzliche Informationen wie Wetter, Datum und Uhrzeit sowie Informationen von vermissten Anrufen und ungelesene Mitteilungen.

Auf der Startseite mehrere Kacheln platziert werden. Werkseitig wurden bereits die wichtigsten Standard Apps platziert, diese können nach Belieben geändert werden.

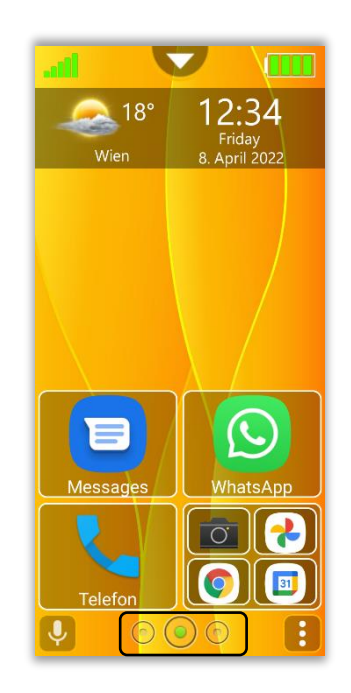

*Hinweis:* 

*Der Desktop mit allen Kacheln kann im Menü Einstellungen – Desktop Einstellungen auf Werkseinstellung zurückgesetzt werden.*

#### <span id="page-16-0"></span>Bea-fon Desktop – Programm Seite

Mit einem Fingerwisch von rechts nach links oder ein Druck auf den linken Navigationsknopf gelangt man von der Startseite zu dem Bereich der Programm Seite. Auf dieser Seite befinden sich bereits einige Standard Apps welche vorinstalliert wurden.

Durch kurzes Antippen auf die gewünschte Kachel wird die App aufgerufen.

Das Telefon vibriert kurz als Bestätigung (Abhängig von der Einstellung).

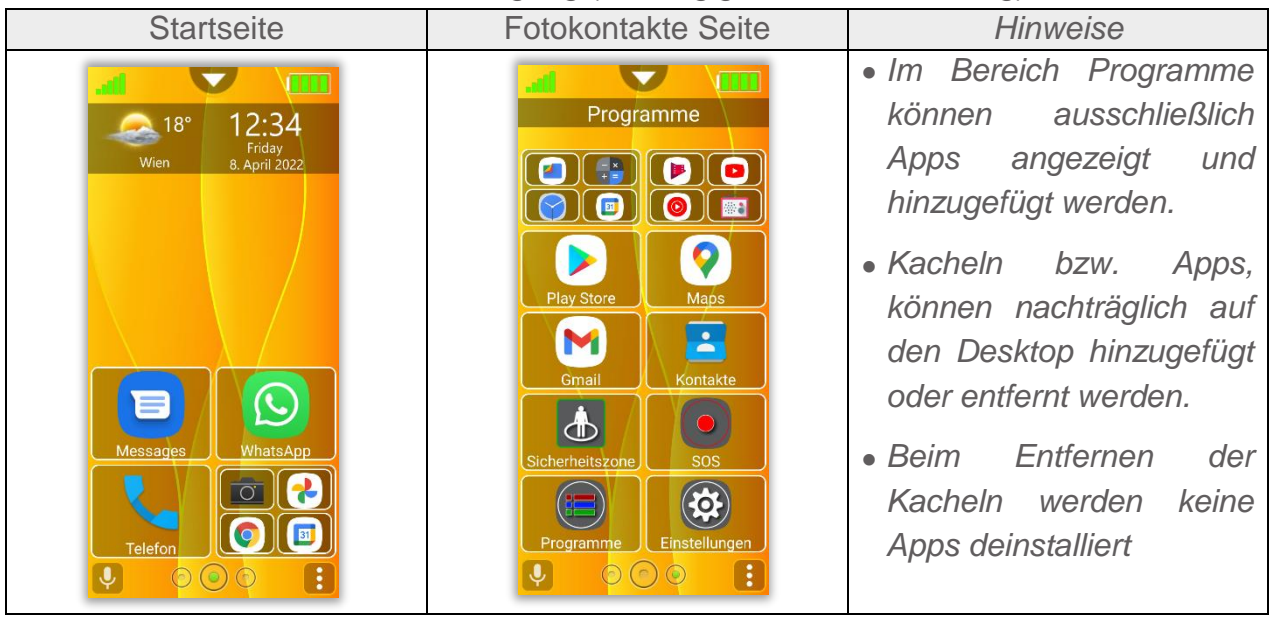

#### <span id="page-17-0"></span>Bea-fon Desktop – Fotokontakt Seite

Mit einem Fingerwisch von links nach rechts gelangt man von der Startseite zu dem Bereich der Fotokontakte. Diese Seite ist Werkseitig leer und kann mit Kontakten befüllt werden.

Durch kurzes Antippen auf die gewünschte Kachel wird die Person angerufen.

Das Telefon vibriert kurz als Bestätigung des Wählvorgangs.

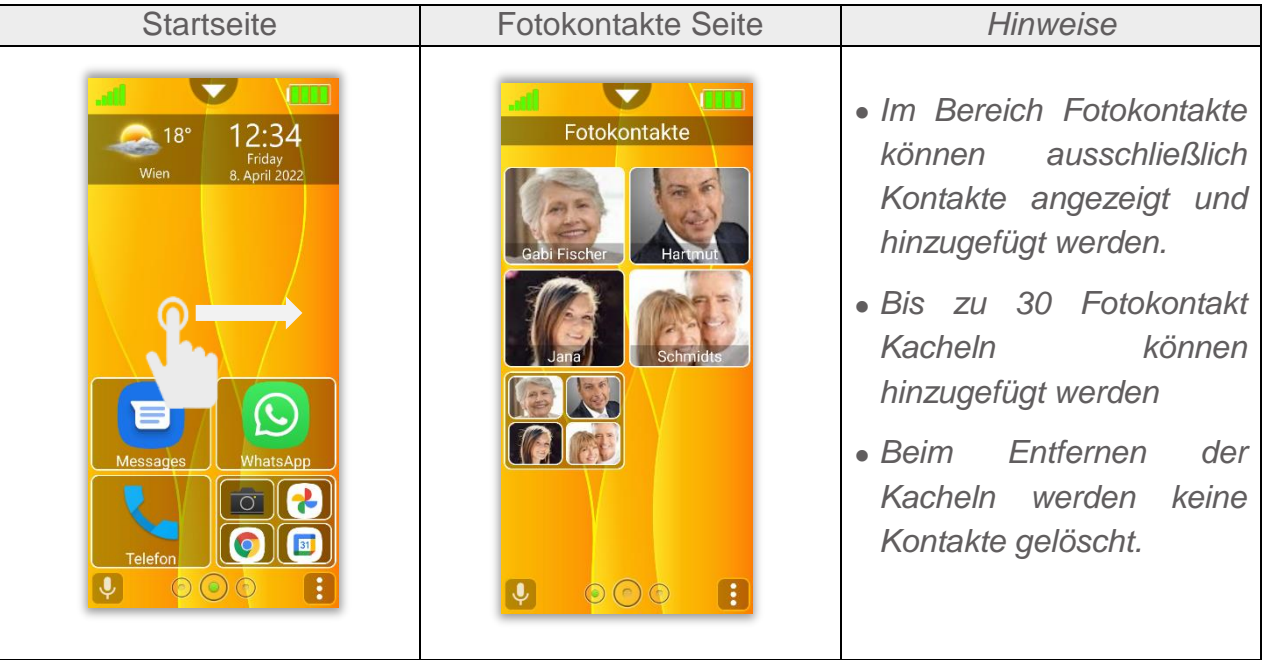

#### <span id="page-18-0"></span>Schnelleinstellungen:

Durch kurzes tippen auf dem orangen Halbkreis

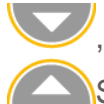

, schiebt sich das Menu von oben herunter, durch wiederholtes Tippen auf das Symbol, schließt sich das Menü wieder:

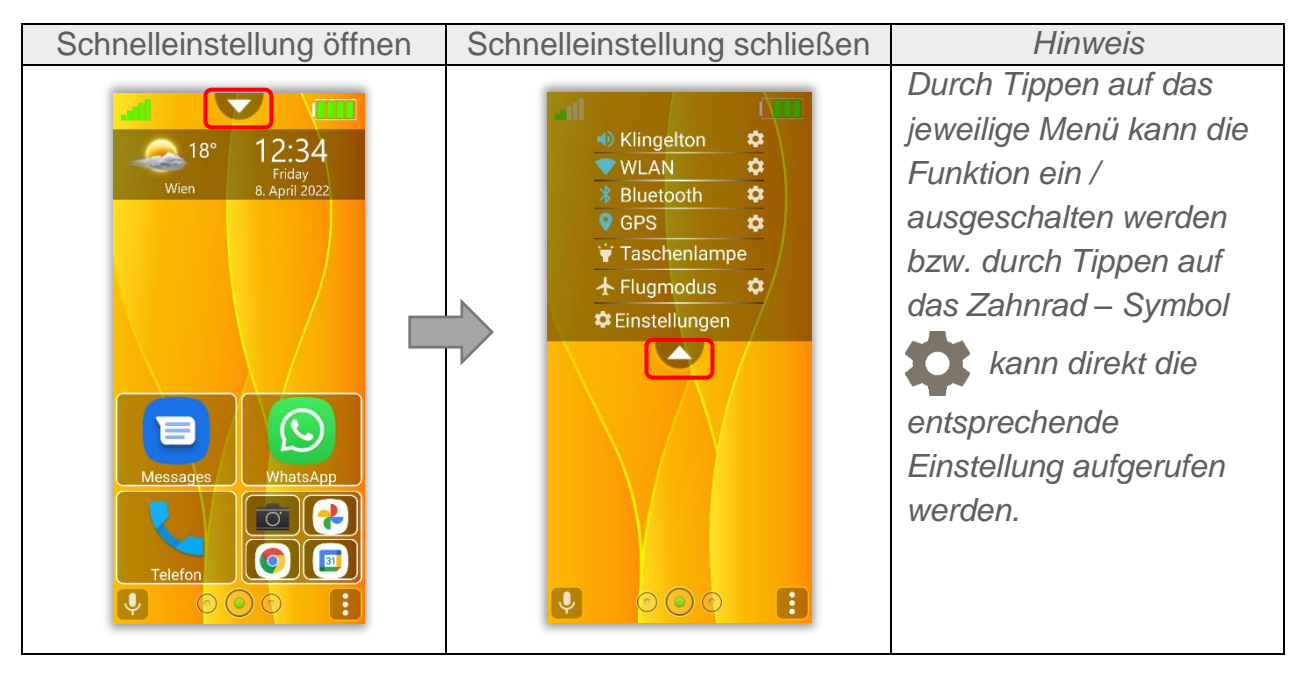

#### <span id="page-19-0"></span>Signalstärke

Zeigt die aktuelle Empfangsstärke zum Sender des Netzbetreibers in 5 Stufen an.

#### <span id="page-19-1"></span>**Wetteranzeige**

Zeigt das aktuelle Wetter mit Ort, Temperatur und Höhenmeter an.

Folgende Funktionen stehen zur Verfügung:

- A. Durch kurzes Tippen auf die Wetteranzeige öffnet sich die Wettervorschau.
- B. Durch langes Drücken auf die Wetteranzeige, aktualisiert sich der Wetterstandort (die Positionsbestimmung muss eingeschaltet werden). Während der Positionsbestimmung pulsiert die Wetteranzeige.

Die Verwaltung für die Wetteranzeige befindet sich im Menüpunkt:

*"Einstellungen – Anzeigeeinstellungen"*

Folgende Einstellungsmöglichkeiten stehen zur Verfügung:

**Wetter anzeigen:** Wenn eingeschalten wird, wird das Wetter am Sperrbildschirm sowie auf der Startseite angezeigt.

**Wetterort:** Zeigt die genaue Wetteradresse und kann mit einem Tipp aktualisiert werden.

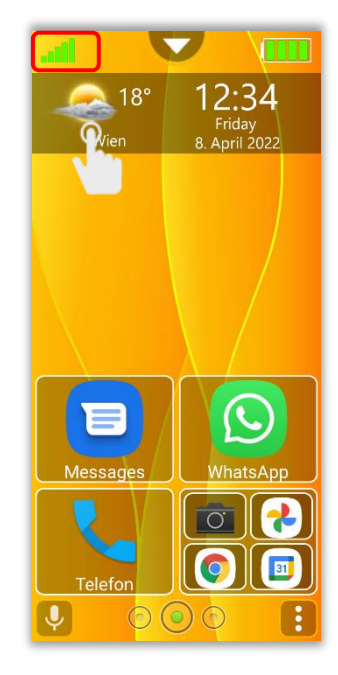

#### <span id="page-20-0"></span>Benachrichtigungen

Anruf in Abwesenheit oder ungelesene Mitteilungen werden auf der Startseite sowie am Sperrbildschirm angezeigt.

Um Details abfragen zu können, genügt ein kurzes antippen auf das Benachrichtigungsymbol in de Informationszeile um zu dem jeweiligen Fenster zu gelangen.

Bei Anrufe in Abwesenheit, gelangt man zur Anrufliste und ungelesenen Mitteilungen zu den jeweiligen standard Messenger.

Sobald die Information eingesehen wurde, verschwindet Benachrichtigungsymbol vom Display.

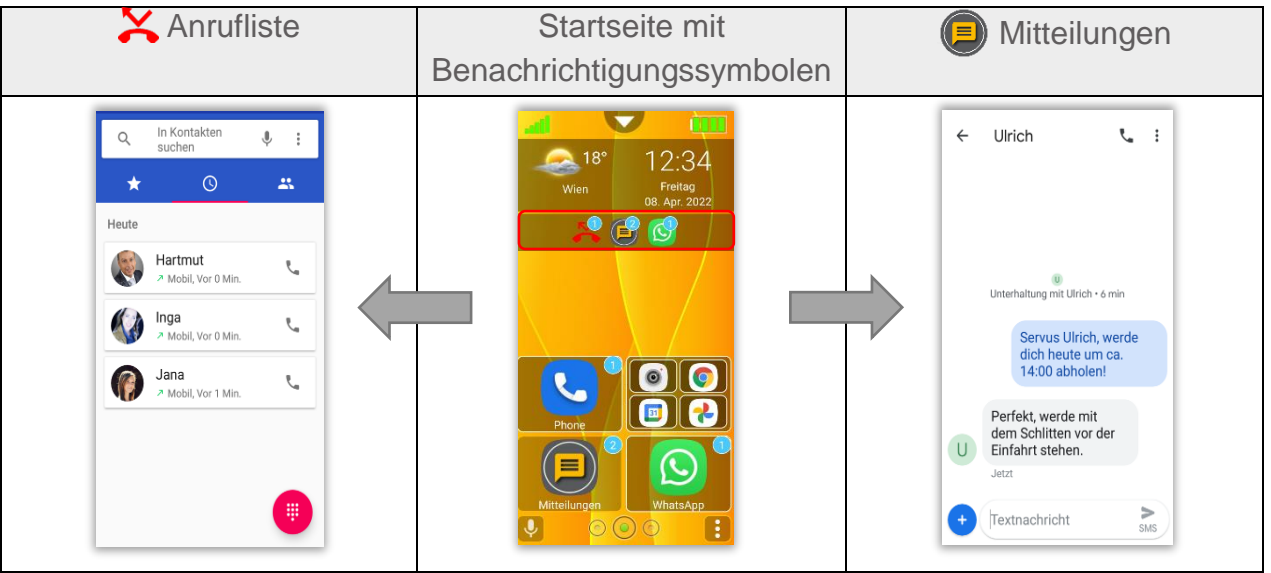

21

#### <span id="page-21-0"></span>Kacheln

Es existieren drei unterschiedliche Kachel Typen:

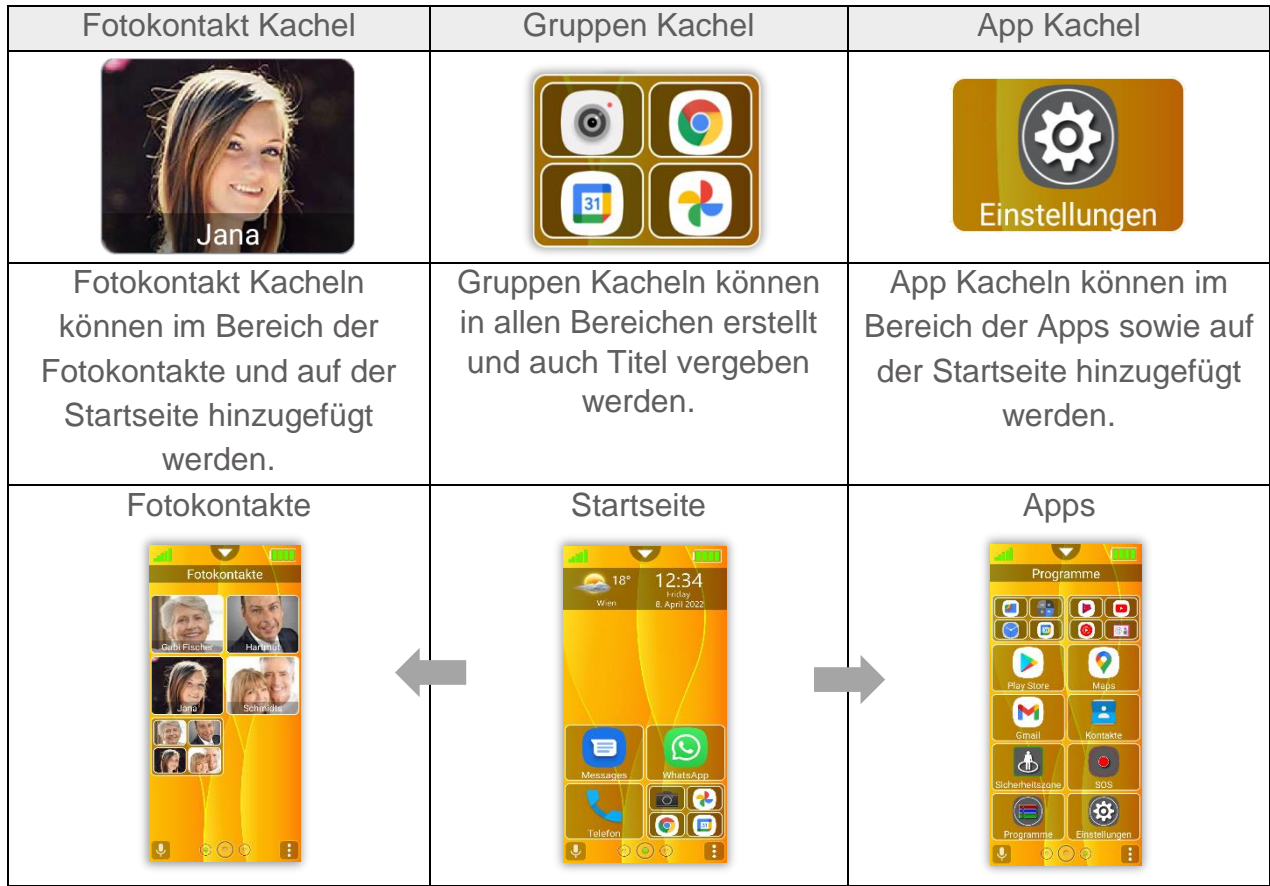

#### <span id="page-22-0"></span>Kachel Bearbeitungsmodus

Kachel Löschen

Um in den Bearbeitungsmodus zu gelangen gehe wie folgt vor:

- 1. Drücke mindestens drei Sekunden auf eine beliebige Kachel.
- 2. Der Desktop wechselt in den Bearbeitungsmodus.
- Alle Kacheln sind nun im Bearbeitungsmodus und mit einem roten Symbol versehen, durch kurzes Antippen auf dieses Symbol wird die Kachel entfernt.

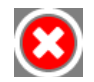

4. Durch nochmaliges langes Drücken auf eine Kachel, auf "Zurück" oder "Startseite" Taste" wird der Bearbeitungsmodus beendet.

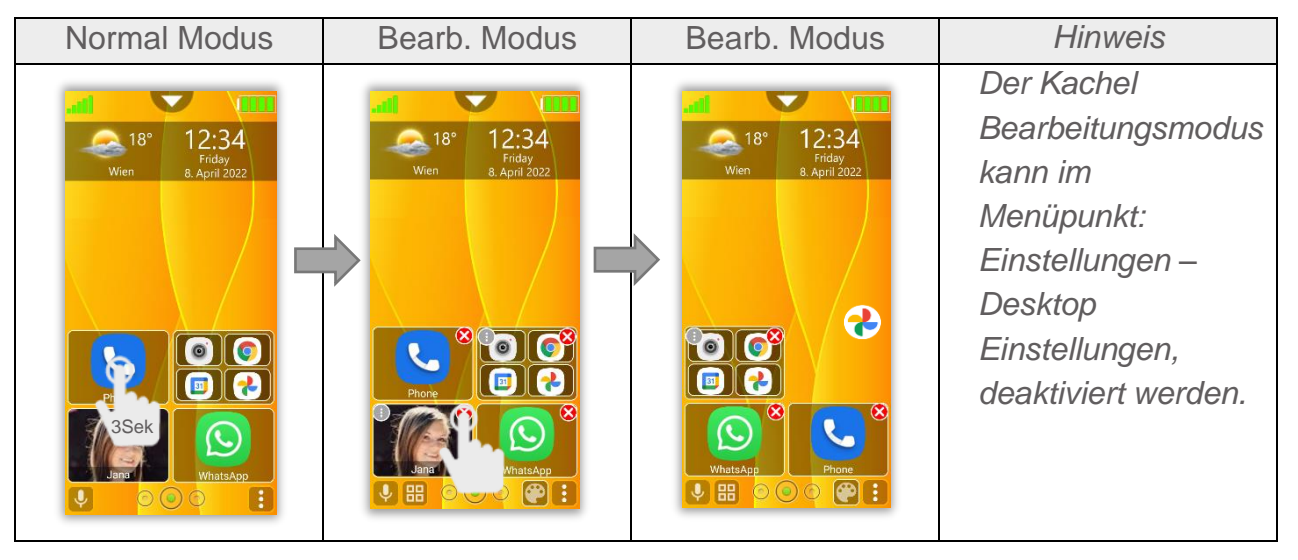

#### <span id="page-23-1"></span><span id="page-23-0"></span>Kachel Bearbeitungsmodus - Smartphone Layout

Es besteht die Möglichkeit die Anzahl und auch die Größe der Kacheln zu verändern. Diese Möglichkeit gilt für alle drei Bereiche:

Startbildschirm, Fotokontakte und Programme

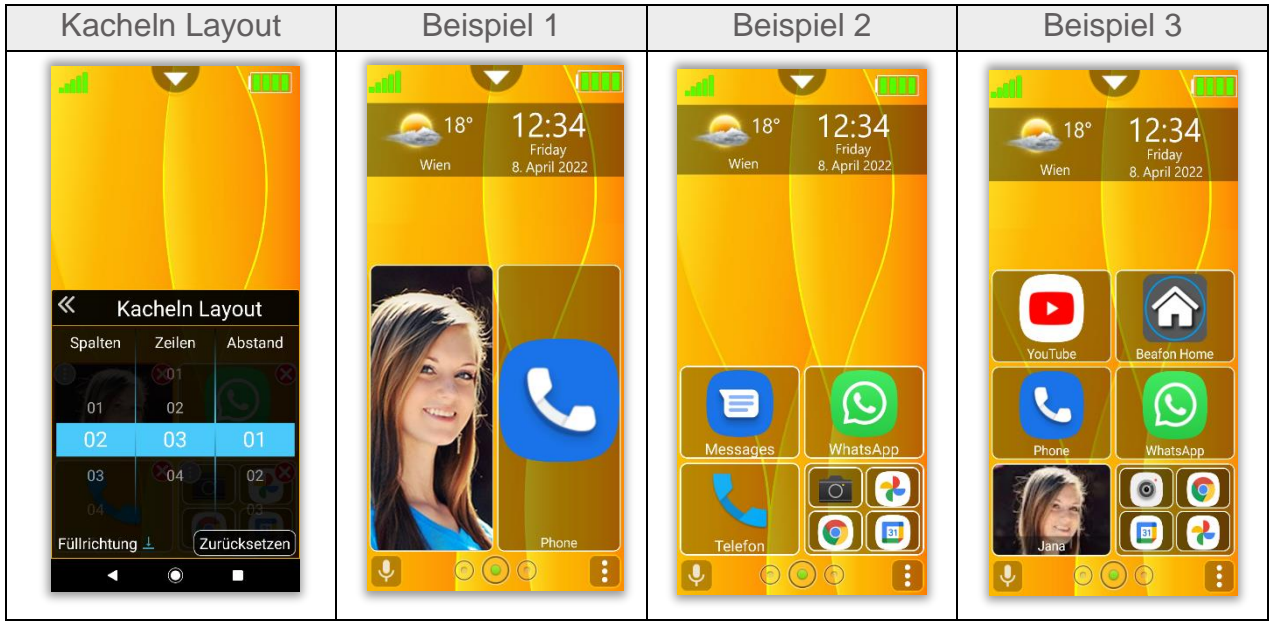

#### <span id="page-24-0"></span>Kachel verschieben

- Um eine Kachel verschieben zu können, muss auf die zu verschiebende Kachel, ca. 2 Sekunden gedrückt werden.
- Ein kurzes Vibrieren und Wackeln der Kachel signalisiert die Bereitschaft die Kachel zu verschieben.
- Ohne den Finger loszulassen kann jetzt die Kachel beliebig in dem jeweiligen Bereich über mehrere Seiten hinweg verschoben werden.
- Wurde die Kachel zu der gewünschten Position verschoben, kann der Finger losgelassen werden und die verschobene Kachel bleibt an dieser Position.

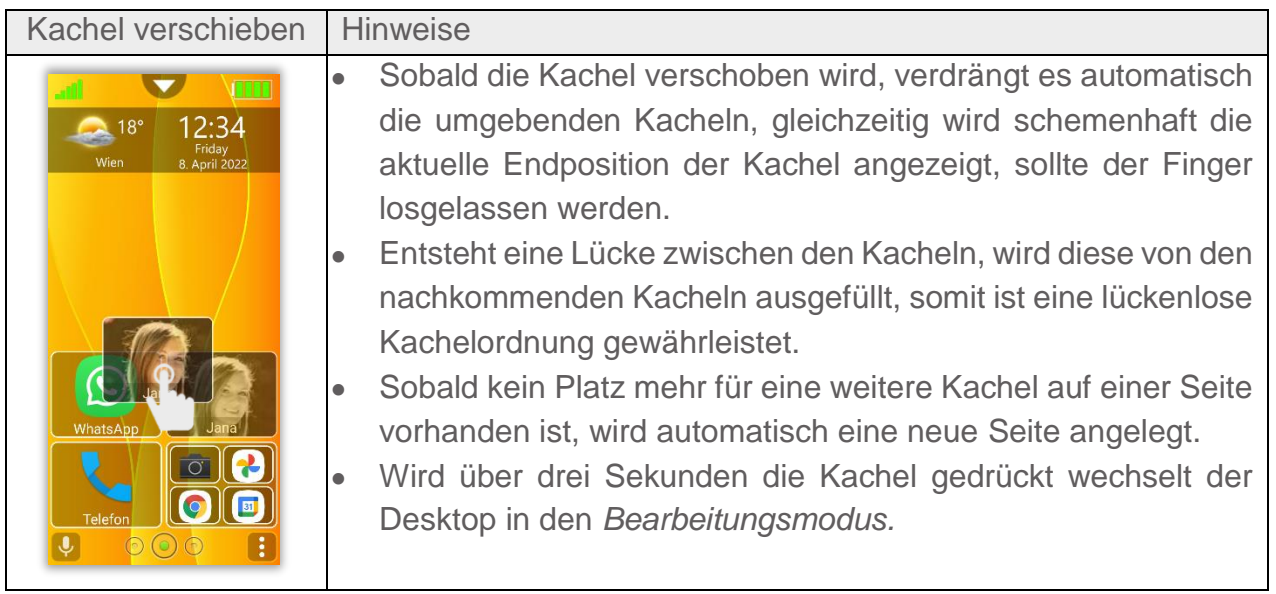

# <span id="page-25-0"></span>Kachel hinzufügen

Um eine Kachel hinzuzufügen gehe wie folgt vor:

Drücke 2 Sekunden lang auf das Menüsymbol by Frechts unten am Bildschirm Rand um das Menü zu öffnen.

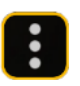

Abhängig vom Bereich und Status unterscheiden sich die Menüpunkte etwas.

Sobald Programme, Kontakt hinzufügen gewählt wurde öffnet sich ene Auswahlliste.

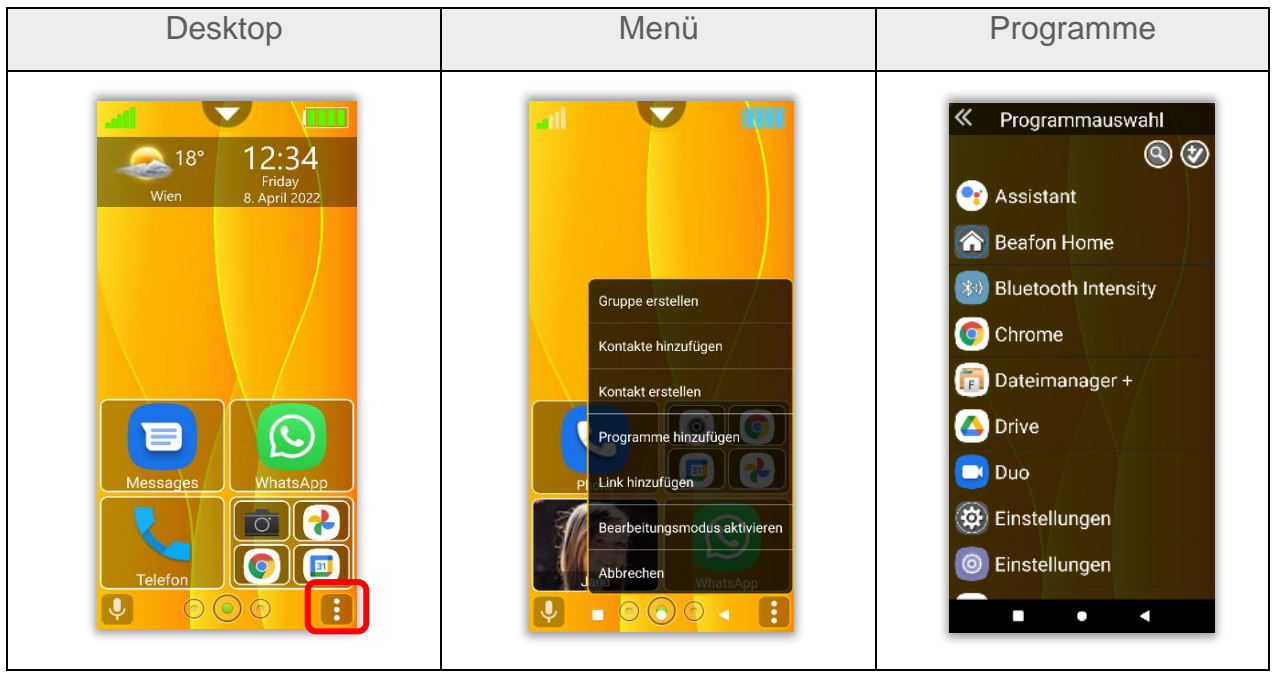

# Kachel hinzufügen

Wurde "Programm hinzufügen" oder "Fotokontakt hinzufügen" ausgewählt (je nachdem in welchen Bereich das Menü aufgerufen wurde, erscheint eine Auswahlliste der im Telefon vorhandenen Programme oder Kontakte auflistet.

Folgende Optionen stehen zur Verfügung:

- **Einzelauswahl**: wird eine App/Fotokontakt mittels kurzen Fingertipp ausgewählt, schließt sich das Auswahlfenster und die Kachel erscheint auf der letzten Position des jeweiligen Bereichs.
- **Mehrfachauswahl**: durch langes Drücken auf einer der aufgelisteten Objekte wird auf Mehrfachauswahl gewechselt und das ausgewählte Objekt erhält ein grünes Häkchen.
- Jede weitere App kann mit einem kurzen Fingertipp ausgewählt werden.
- - Mit dem Symbol rechts oben am Display wird die Auswahlliste bestätigt.

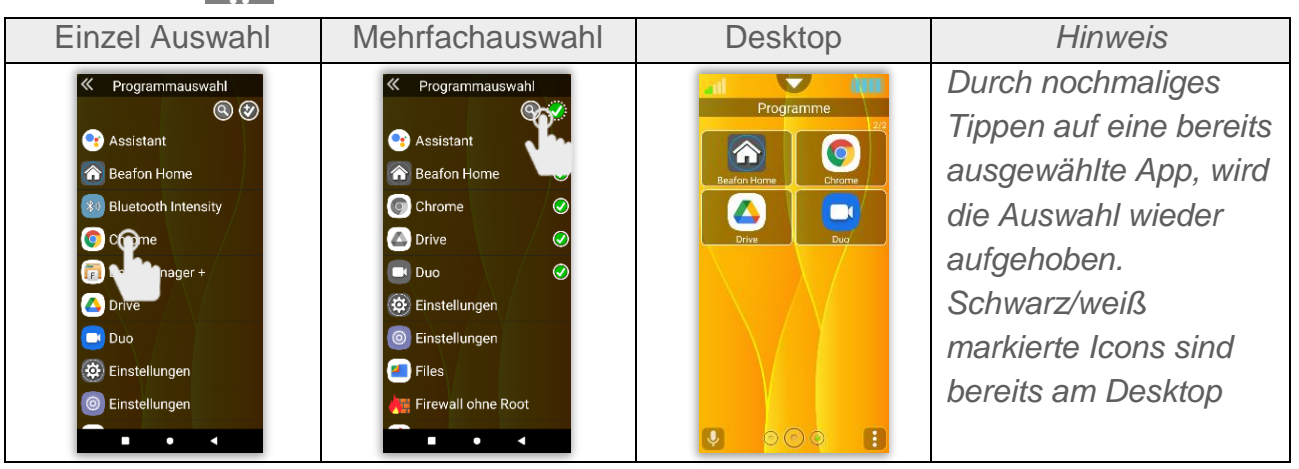

### <span id="page-27-0"></span>**Suchfunktion**

Um die Suchfunktion zu aktivieren tippe auf das Lupen Symbol.

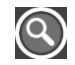

- Es erscheint ein Textfeld und die virtuelle Tastatur blendet sich ein.
- 2. Durch die Eingabe der ersten Buchstaben der gesuchten App wird der Filter in Echtzeit das Suchergebnis anzeigen.
- Durch Antippen der gesuchten App schließt sich das Auswahlfenster und die Kachel wird am Ende der letzten Seite hinzugefügt

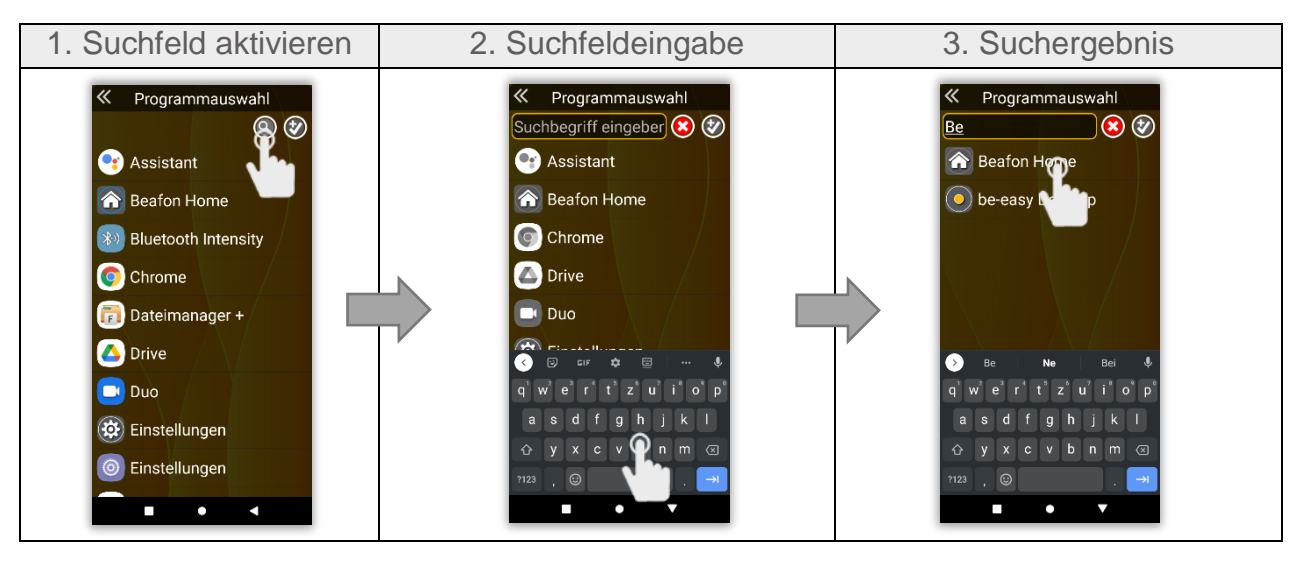

#### <span id="page-28-0"></span>Menü Beschreibung Desktop

Die verfügbaren Menüs in den drei verschiedenen Bereichen

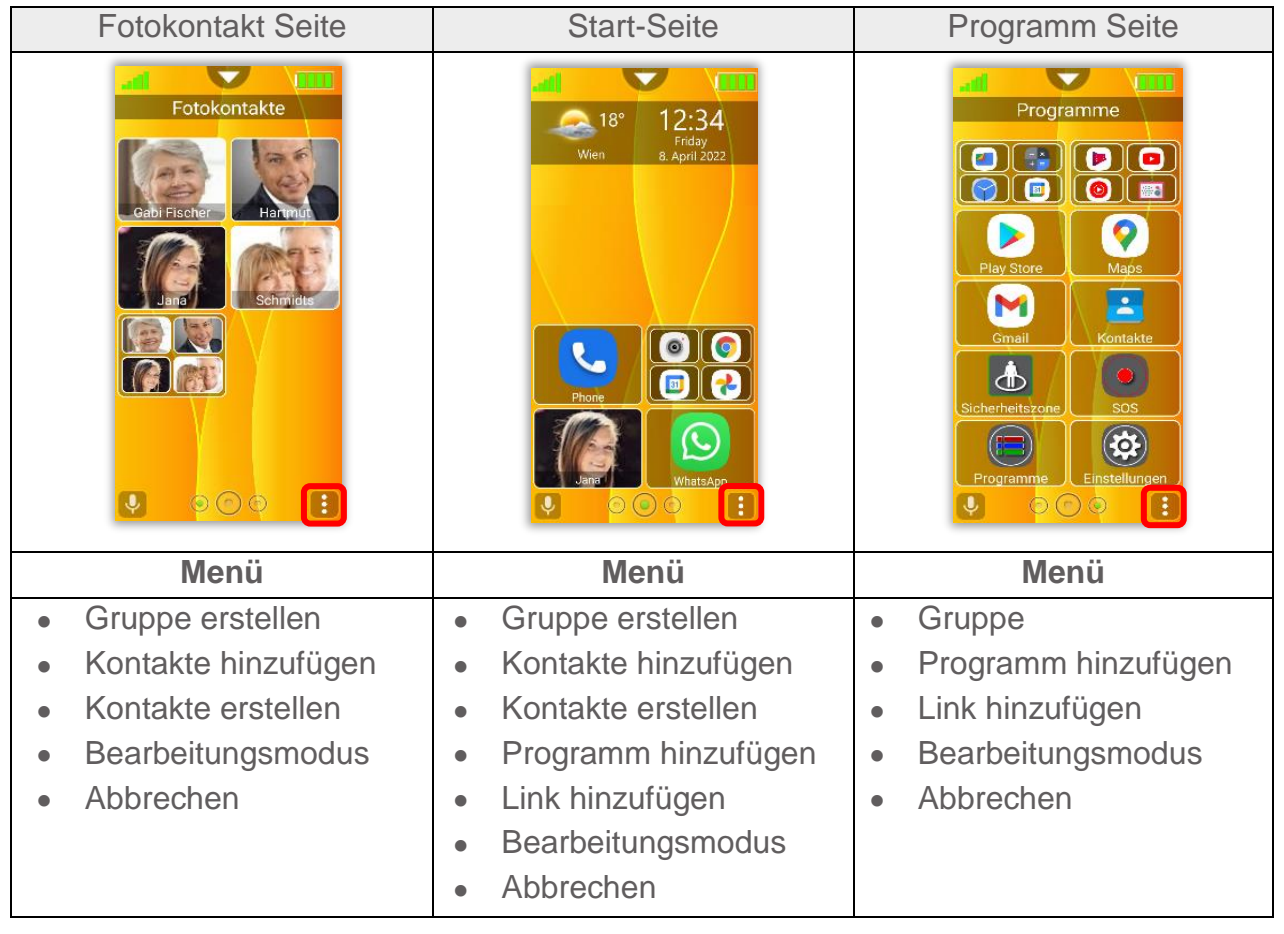

#### <span id="page-29-0"></span>Gruppen Kacheln erstellen

Gruppen Kacheln können verwendet werden um mehrere Apps in einer Kachel zusammenzufügen.

- Kachel Gruppen können beliebig verschoben, gelöscht und erstellt werden.
- Kachel Gruppen können in allen Bereichen angelegt werden.
- In einer Kachel Gruppe können bis zu vier Kacheln hinterlegt werden.

Um eine Kachel Gruppe zu erstellen gehe wie folgt vor:

Drücke 2 Sekunden lang auf das Menüsymbol unten links um das Menü zu öffnen.

8

- Wähle im Menü *"Gruppe erstellen"* aus.
- Gebe optional den Namen der Gruppe mit Hilfe der virtuellen Tastatur ein und bestätige mit "OK". Es kann die Gruppe auch ohne Titel erstellt werden.
- 4. Tippe auf das Menüsymbol rechts oben um das **Stein Menü zu öffnen.**
- Wähle bis zu 4 gewünschten Apps, Kontakte oder Links (Webseiten) aus

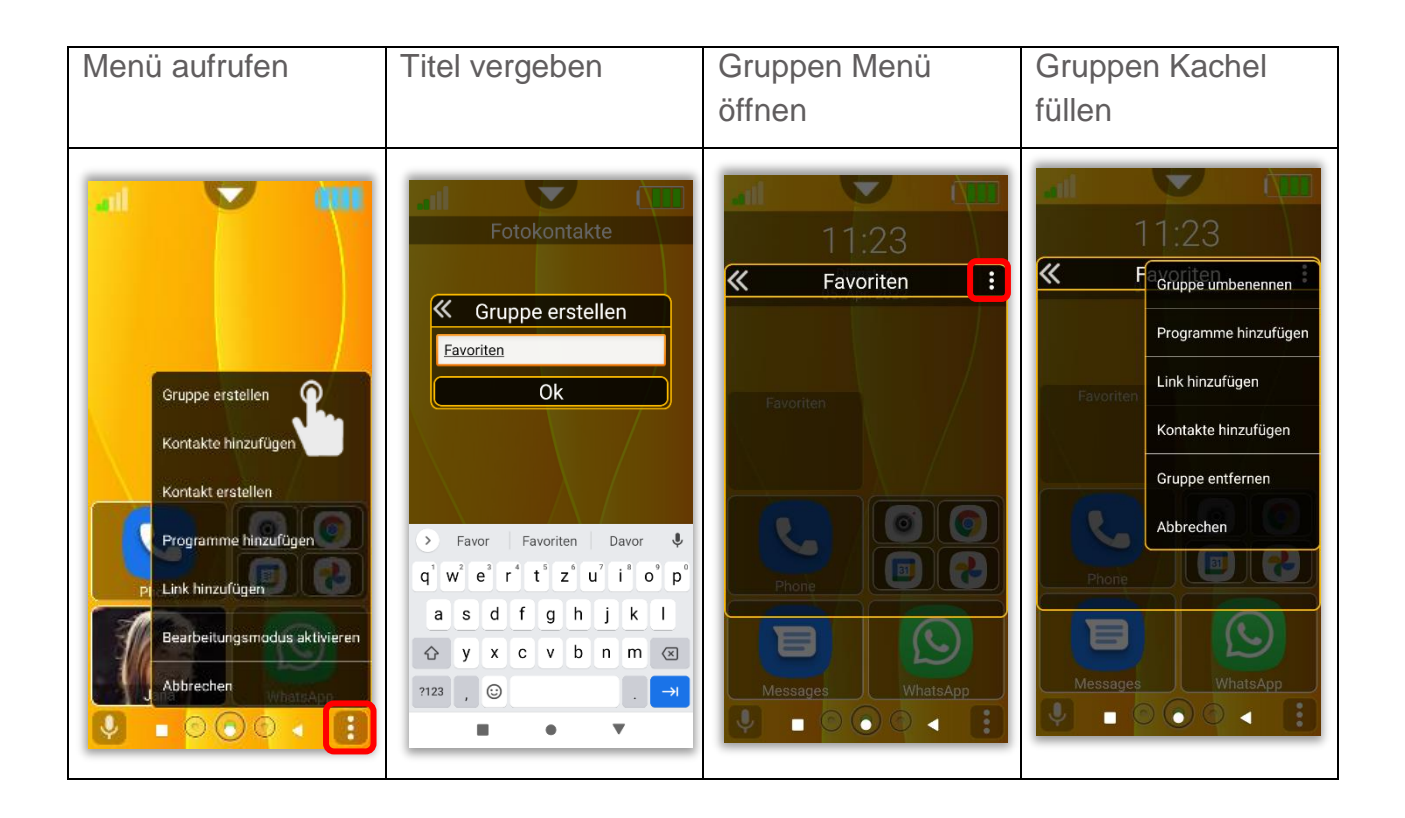

#### <span id="page-31-0"></span>Gruppen / Kacheln löschen

Um eine Kachel Gruppe zu löschen siehe Kachel Bearbeitungsmodus auf Seite 47. Um eine einzelne Kachel aus einer Gruppe zu löschen gehe wie folgt vor:

- Öffne die betreffende Gruppen Kachel
- Um eine oder mehrere Kacheln zu löschen oder zu bearbeiten drücke mindestens drei Sekunden auf eine beliebige Kachel.
- 3. Die Gruppen Kachel wechselt in den Bearbeitungsmodus.
- Alle Kacheln sind nun im Bearbeitungsmodus und mit einem roten X Symbol versehen, durch kurzes Antippen auf dieses Symbol wird die Kachel entfernt.

# Ø

#### <span id="page-31-1"></span>Gruppen Kacheln umbenennen

Um eine Gruppen Kachel umzubenennen gehe wie folgt vor:

- Öffne die betreffende Gruppen Kachel
- 2. Tippe auf das Menüsymbol um das Menü zu öffnen.
- Wähle "*Gruppe umbenennen"*
- Ändere mit Hilfe der virtuellen Tastatur den Titel und bestätige mit "OK".

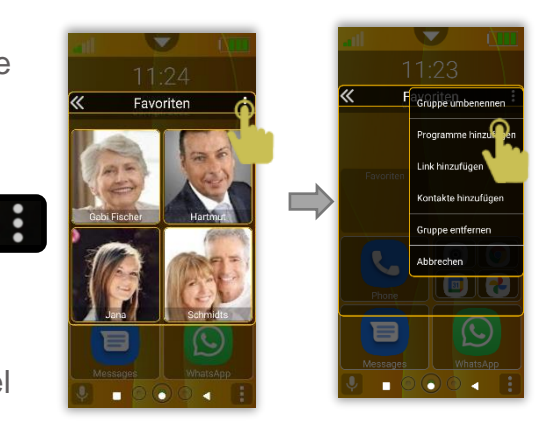

#### 33

#### <span id="page-32-0"></span>Kachel Farbeditor

Ermöglicht die Kacheln individuell zu gestalten und farblich hervorzuheben. Der Kachel Farbeditor befindet sich im folgenden Menü:

- 1. Den Desktop in den Bearbeitungsmodus wechseln.
- 2. Neben dem Menüsymbol erscheint ein zusätzliches Symbol.
- Um den Farbeditor aufzurufen, drücke auf dieses Symbol.

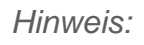

 *Der Kachel Bearbeitungsmod us kann im Menüpunkt: Einstellungen – Desktop Einstellungen, deaktiviert werden.*

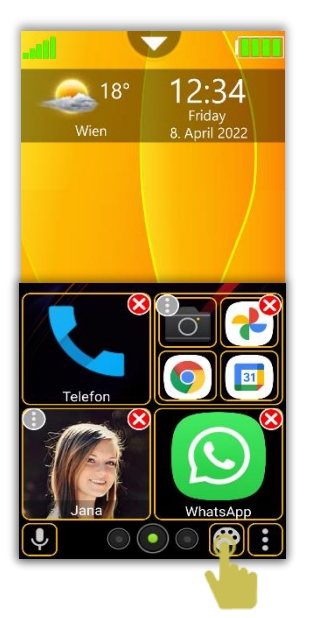

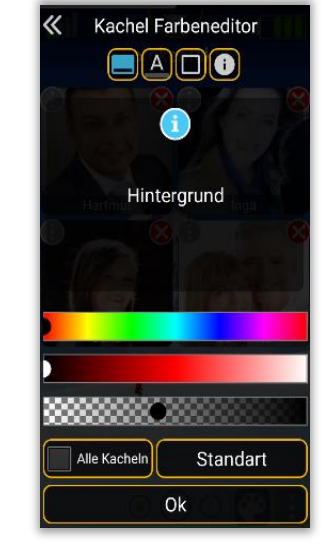

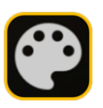

#### <span id="page-33-0"></span>Kachel Farbeditor Funktion

Folgende Einstellungen bietet der Kachel-Farbeneditor**:**

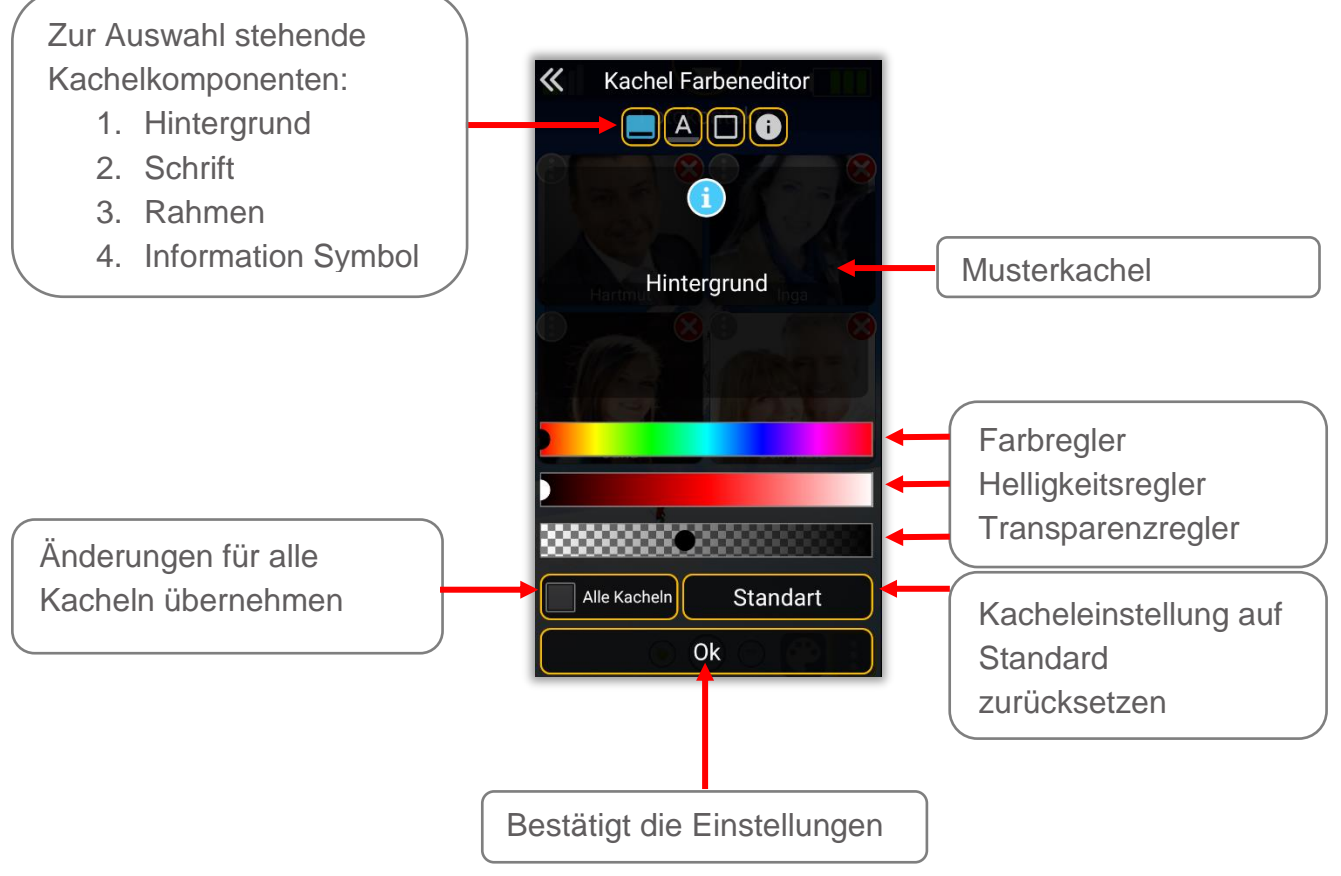

#### <span id="page-34-0"></span>Kachel Farbeditor Beispiel

Öffne den Farbeditor um eine Kachel einzufärben. In diesem Beispiel wird es anhand einer Fotokachel veranschaulicht.

Nachdem die Farbauswahl mittels Regler eingestellt worden ist bestätige mit "OK" um zurück in den Bearbeitungsmodus zu gelangen.

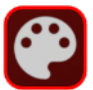

Das Kachel Farbeditor Symbol ist auch die Vorschau für die Farbeinstellung.

Jede Kachel die jetzt durch kurzes antippen berührt wird färbt sich um.

Durch wiederholtes Drücken wird die Farbänderung wieder rückgängig gemacht.

*Hinweis:*

*Wurde bereits eine Kachel eingefärbt und wird über diese Kachel der Bearbeitungsmodus gestartet, wird der Farbwert dieser Kachel in den Einstellungen des Kachel Farbeditor übernommen.*

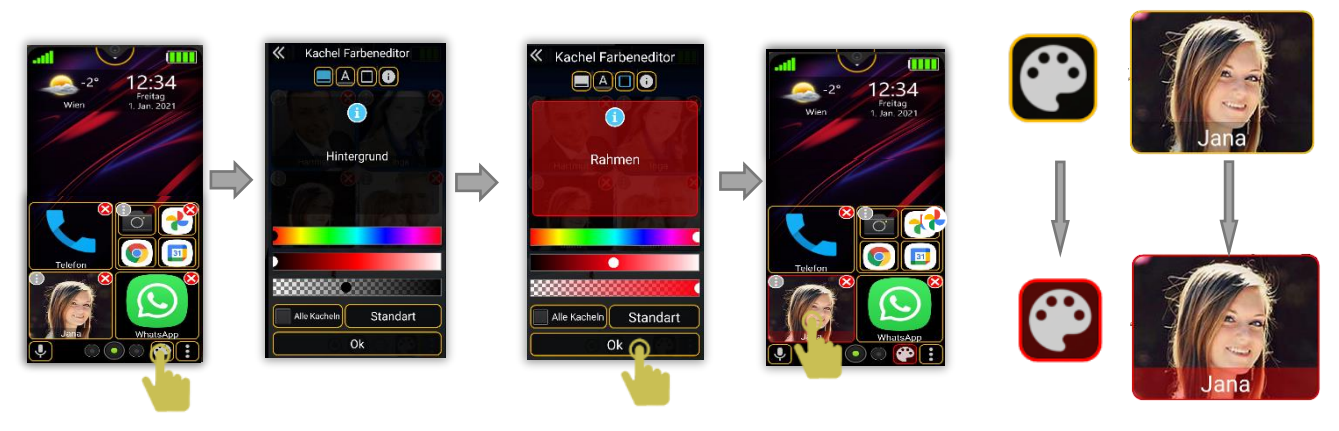

# <span id="page-35-0"></span>Akku – Statusanzeige

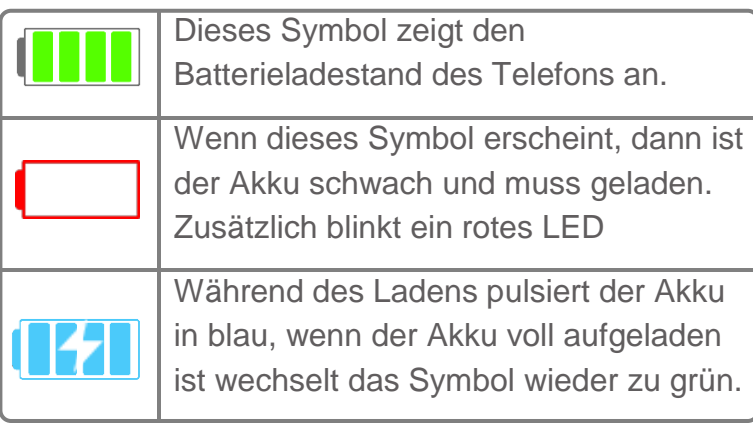

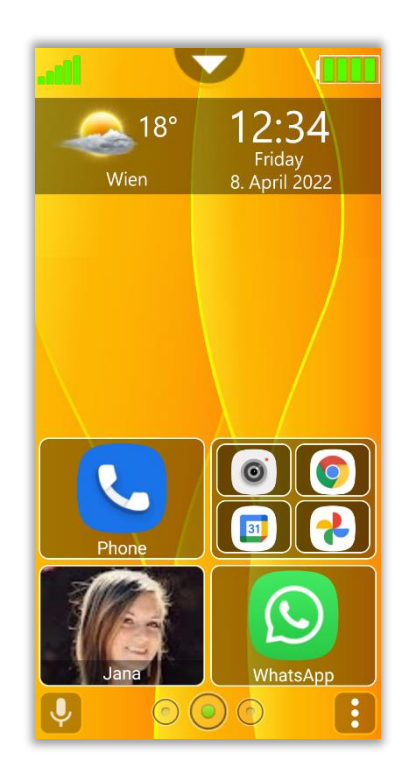

#### <span id="page-36-0"></span>Uhrzeit. und Datum:

Durch kurzes Tippen auf die Uhrzeit oder Datums Anzeige, wird der Wecker aufgerufen.

Durch langes drücken auf die Uhrzeit oder Datums Anzeige, wird der Kalender aufgerufen. **Wecker**: Es können mehrere Wecker gestellt werden, ist ein Wecker aktiv wir das Wecker Symbol  $\circled{6}$  in der Systemstatusleiste angezeigt.

**Kalender**: Es können Erinnerungen eingestellt werden.

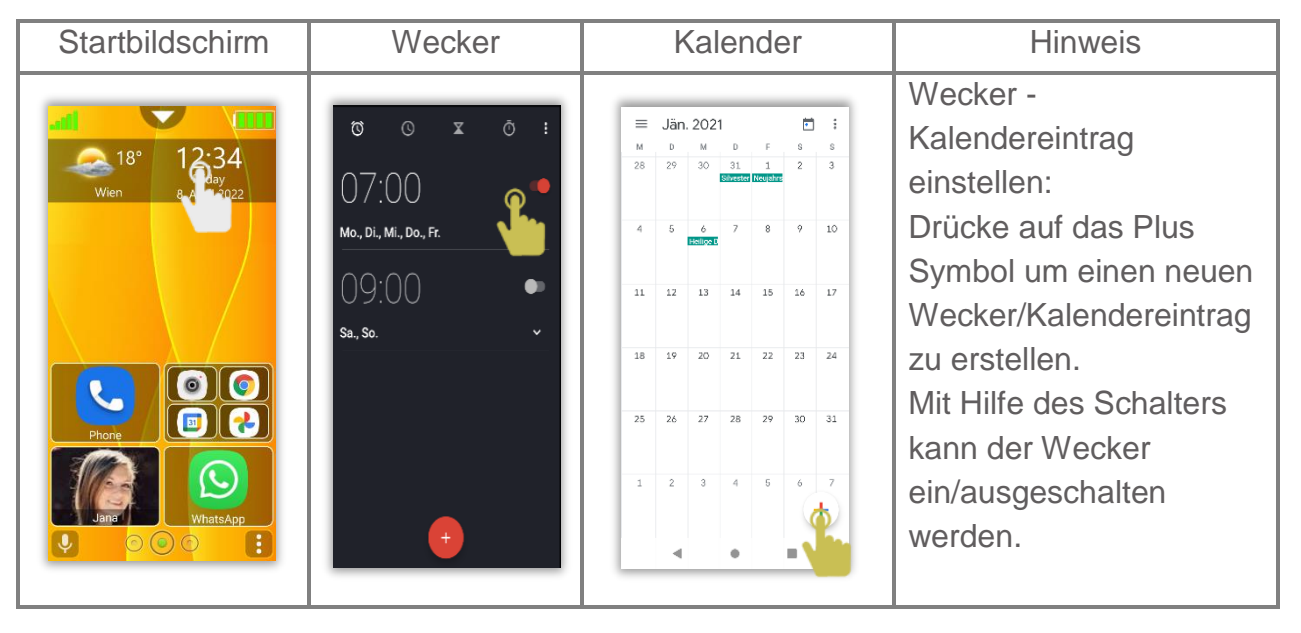

#### <span id="page-37-0"></span>**Benachrichtigung**

#### **Kachel Informationssymbol**

Wird eine Benachrichtigung an eine installierte App oder Kontakt gesendet und ist diese

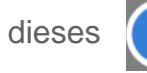

ungelesen, wird oder dieses **(1)** Informationssymbol in der Kachel angezeigt.

Das Informationssymbol verschwindet sobald die entsprechende Benachrichtigung gelesen wurde.

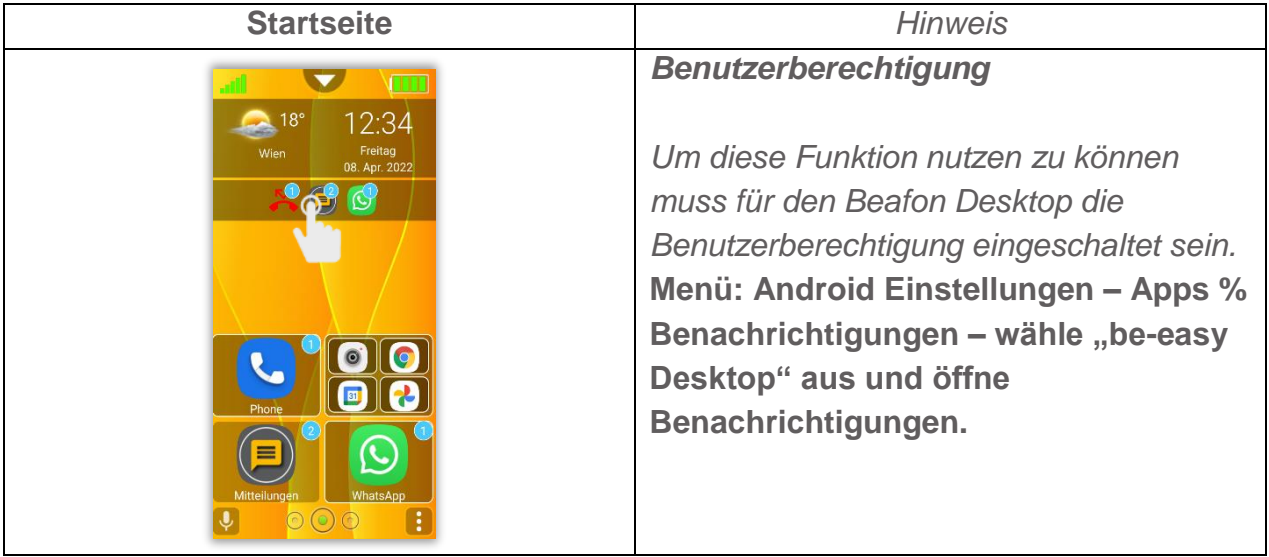

#### <span id="page-38-0"></span>Kontakt erstellen

Übersicht Kontaktformular der Bea-fon Oberfläche

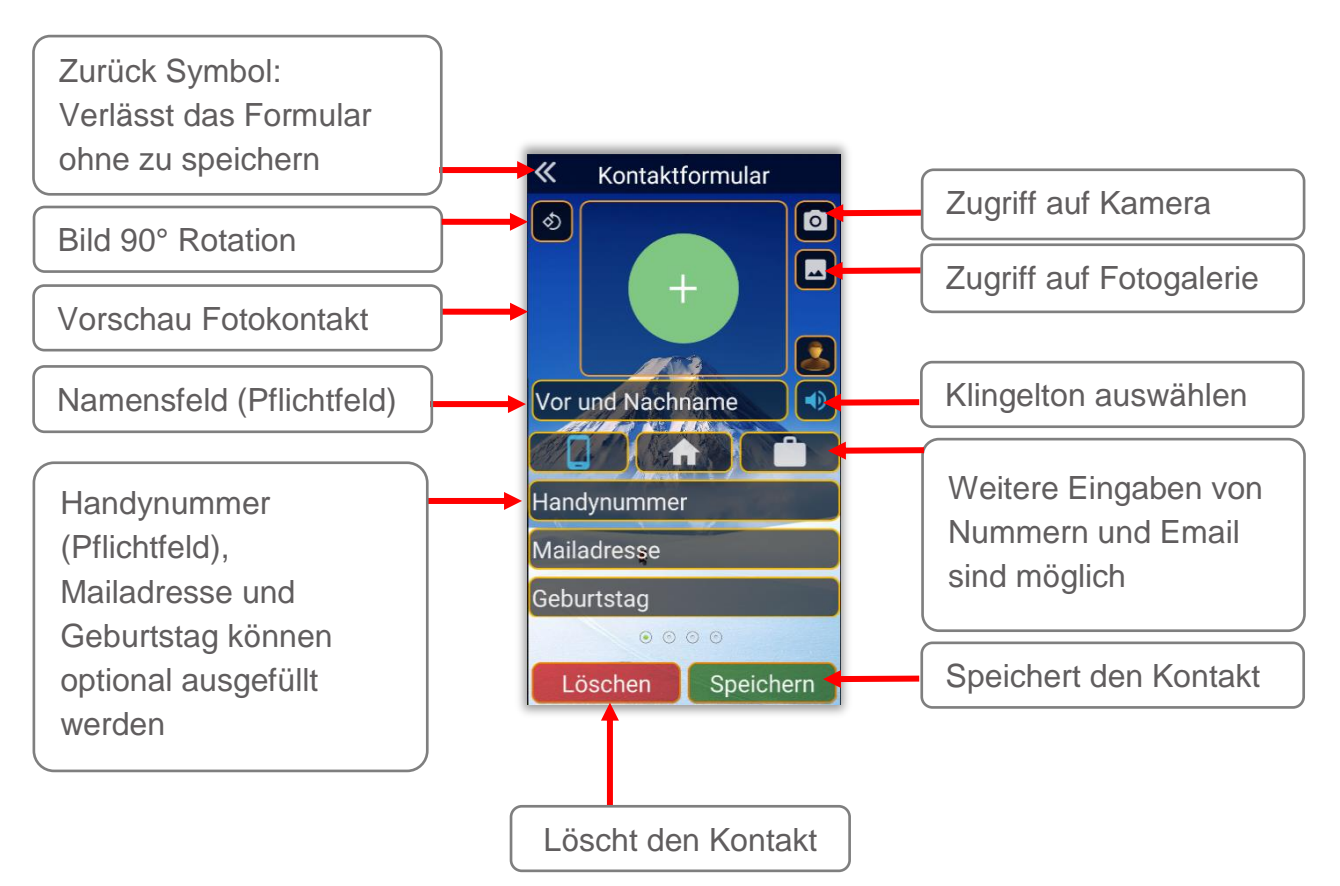

### <span id="page-39-0"></span>Kontaktformular

Um einen Kontakt anzulegen gehe wie folgt vor:

- Wähle den Bereich Hauptseite oder den der Fotokontaktseite
- 2. Drücke 2 Sekunden lang auf das Menüsymbol um das Menü zu öffnen.

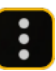

- Wähle im Menü *"Kontakt erstellen"* aus um das Kontaktformular zu öffnen.
- Tippe in das jeweilige Feld um es auszufüllen.

#### *Hinweis:*

- *Name und Telefonnummer sind Pflichtfelder diese sollten ausgefüllt sein bevor der Kontakt gespeichert wird.*
- *Alternativ stehen noch mehrere Seiten mit Feldern zur Verfügung* durch wischen nach links gelangt man zu den nächsten Feldern.

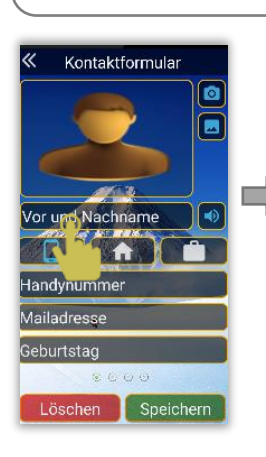

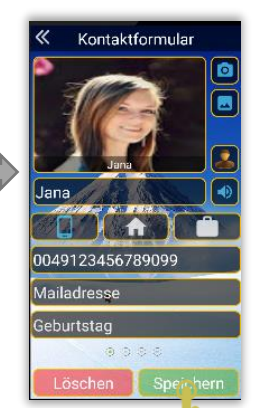

Drücke auf die Symbole um zusätzliche Telefonnummern zu speichern.

Durch wischen nach links gelangt man zu den Adressen.

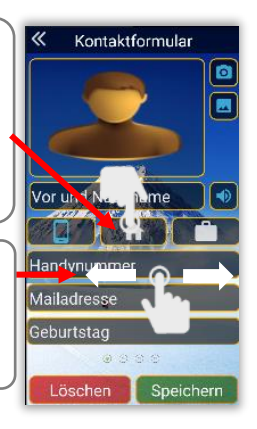

40

#### <span id="page-40-0"></span>Symbol Beschreibung

Symbole welche im Bea-fon Desktop zur Anwendung kommen.

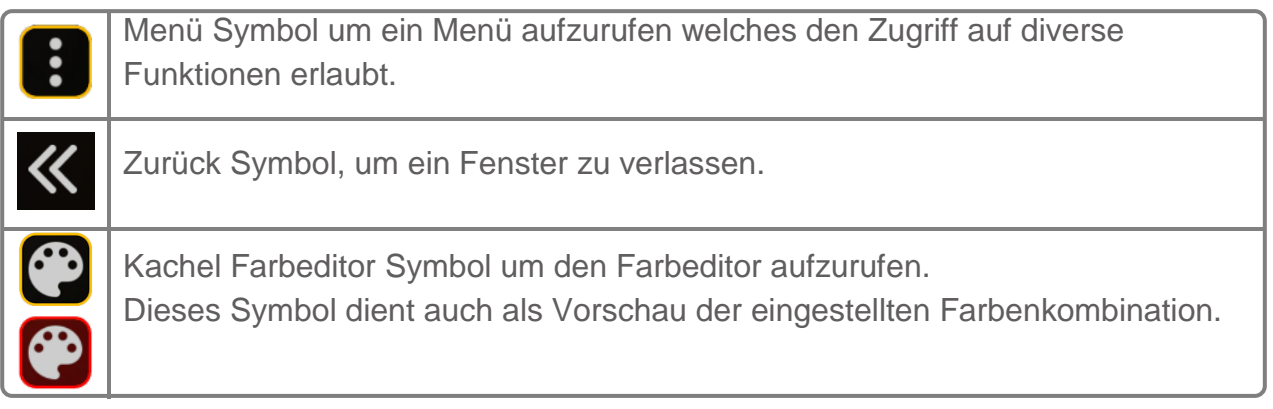

### <span id="page-41-1"></span><span id="page-41-0"></span>Navigation Knöpfe

Mit Hilfe der Knöpfe kann man zu den gewünschten Seiten blättern. **Beschreibung:**

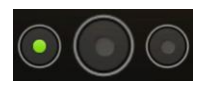

Tippe auf den linken Knopf, dann wechselt die Seite zu den Fotokontakten und blättert bis zur letzten Seite.

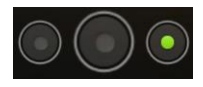

Tippe auf den rechten Knopf, dann wechselt die Seite zu den Programmen (Apps) und blättert bis zur letzten Seite.

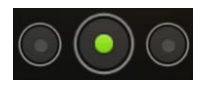

Mit Hilfe des mittleren Knopfs gelangt man zur Startseite.

# $12:34$ Friday<br>Anril 2022 : Wien

# <span id="page-41-2"></span>Programmverlauf

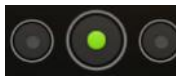

Durch langes Drücken des mittleren Knopfes wird der Verlauf der 5 meist aufgerufenen Programme aufgelistet von wo die Apps auch gestartet oder aus der Liste entfernt werden

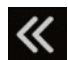

können.

Mit kurzen Tipp auf die Pfeiltaste oder abermals auf den Navigationsknopf, schließt sich das Programmverlaufsfenster wieder.

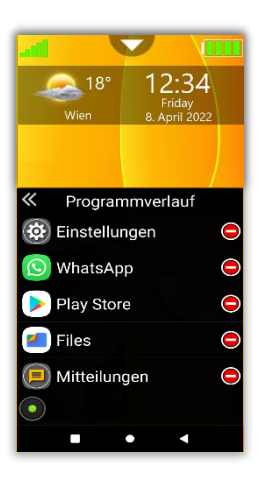

# <span id="page-42-0"></span>Schnellzugriff - Toneinstellung

Es gibt drei Modi für den Klingelton:

- 1. Klingelton
- 2. Lautlos
- 3. Vibrieren

Tippe auf Klingelton um zu dem jeweiligen Modus zu wechseln

Drücke auf das Symbol **OC** um zu den Toneinstellungen zu gelangen

# <span id="page-42-1"></span>Schnellzugriff WLAN

Tippe auf WLAN um es ein/auszuschalten.

Um eine WLAN Verbindung einzurichten gehe wie folgt vor:

- $\bullet$  Drücke auf das Zahnrad Symbol  $\bullet$  um die Einstellung aufzurufen
- Steht ein WLAN Netzwerk zur Verfügung benötigt man den Namen und falls verschlüsselt das Passwort
- Wurde das Passwort korrekt eingeben wird das Telefon sich automatisch mit dem WLAN Verbinden

*Hinweis:* 

*In den WLAN-Einstellungen muss der AN/AUS-Schalter (oben rechts) auf AN gestellt sein, falls nicht kann das WLAN mit einem Tipp auf den Schalter eingeschalten werden.*

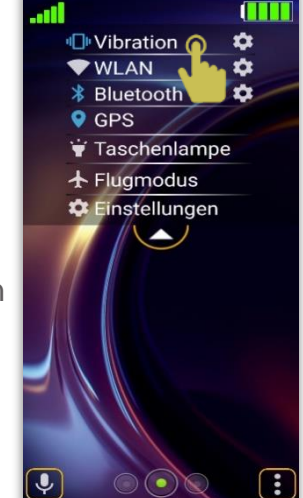

#### <span id="page-43-0"></span>Schnellzugriff Bluetooth

Tippe auf Bluetooth um es ein/auszuschalten.

Um eine Bluetooth Verbindung einzurichten gehe wie folgt vor:

- Drücke auf das Zahnrad Bluetooth Symbol C um die Einstellung aufzurufen.
- Drücke auf "Neues Gerät koppeln" um mit der Suche nach dem Bluetooth Gerät wie z.B. Ein Bluetooth Freisprechgerät oder ein anderes Telefon zu beginnen
- Wurde das passende Bluetooth gerät gefunden, darauf tippen um mit der Koppelung zu beginnen, wird ein Passwort verlangt, bitte dieses vom betreffenden Gerät in Erfahrung bringen

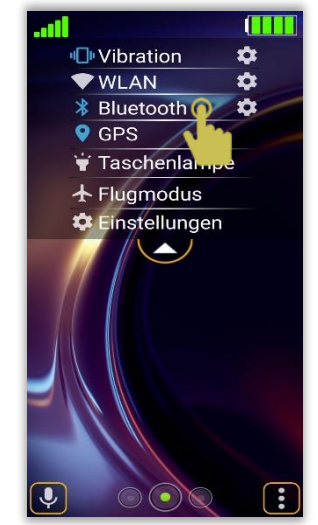

*Hinweis:* 

*Das M6s ist für andere Bluetooth Geräte erst sichtbar, wenn du Dich im Bluetooth Menu befindest*

# <span id="page-43-1"></span>Schnellzugriff GPS

Tippe auf GPS um das Fenster aufzurufen um es ein/auszuschalten.

Die Standort Einstellung sollte im Modus auf "Hohe Genauigkeit" eingestellt sein um sicher zu stellen, dass das beste Standortergebnis erzielt wird.

Bea-fon benötigt diese GPS Funktion um die Wetterdaten korrekt anzuzeigen, sowie für die Spezial Funktionen wie Sicherheitszone und SOS Funktion.

#### <span id="page-44-0"></span>Schnellzugriff Taschenlampe

Tippe auf Taschenlampe um das LED Licht ein/auszuschalten.

#### <span id="page-44-1"></span>Schnellzugriff Flugmodus

Tippe auf Flugmodus um diesen ein/auszuschalten.

Wenn der Flugmodus aktiviert wird, werden die Mobilfunkeinheiten (GSM, UMTS, Bluetooth und WLAN) ausgeschaltet. Dadurch werden keine Funkwellen mehr ausgesendet. Alle anderen Funktionen können jedoch weiterverwendet werden.

#### <span id="page-45-0"></span>Schnellzugriff Einstellungen

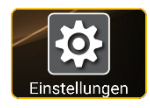

Tippe auf Einstellungen um zu den Bea-fon Einstellungen zu gelangen.

Oder wähle das Symbol Icon auf der Programme Seite aus. Hier findest du alle Einstellungen welche die Bea-fon App betreffen.

<span id="page-45-1"></span>Über die Bea-fon Einstellungen gelangt man auch zu den Android *Hinweis: Einstellungen*

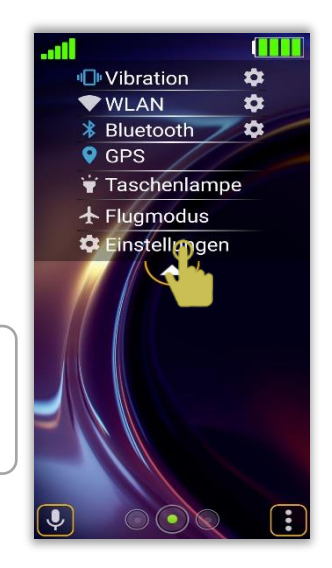

#### **Schnellstart**

Der Schnellstart ist eine einfache Funktion, die es ermöglicht eine beliebige App jederzeit aufrufen zu können, unabhängig auf welcher Seite du Dich befindest.

Die Schnellstart Einstellungen befindet sich im folgenden Menü: *Einstellungen – Desktop Einstellungen – Schnellstart*

*Hier kannst du in einer Auswahlliste die gewünschte App auswählen.*

*Hinweis: Wurde kein Schnellstart ausgewählt oder gelöscht, wird der Google Assistant als Standardeinstellung verwendet.*

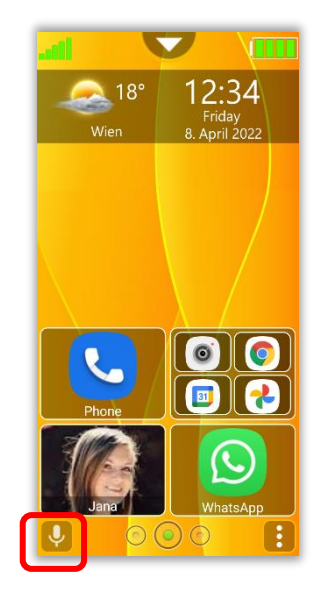

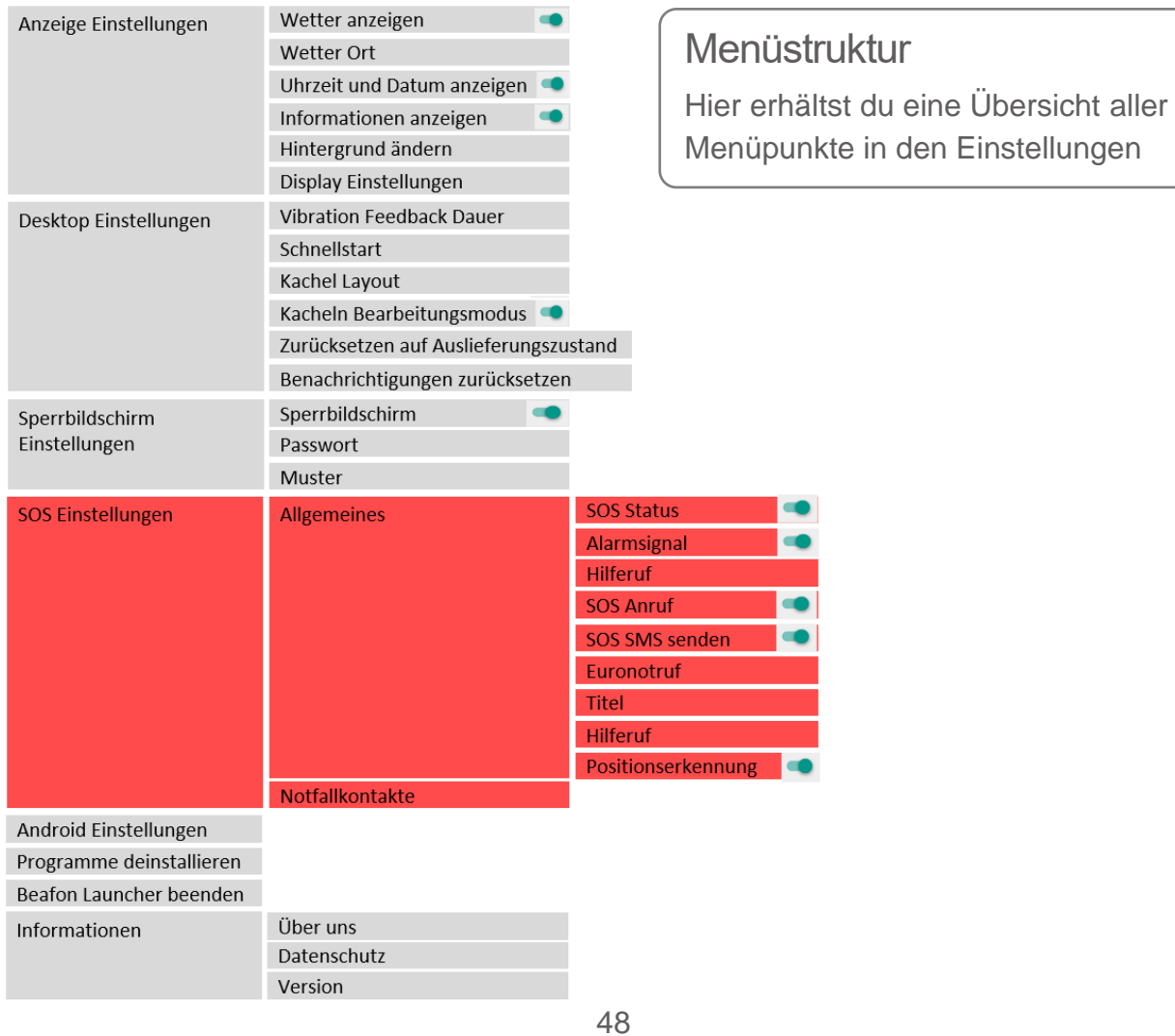

#### <span id="page-48-0"></span>Einstellungen

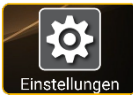

Tippe auf diese Kachel Einstellungen um zu den Bea-fon Desktop Einstellungen zu gelangen.

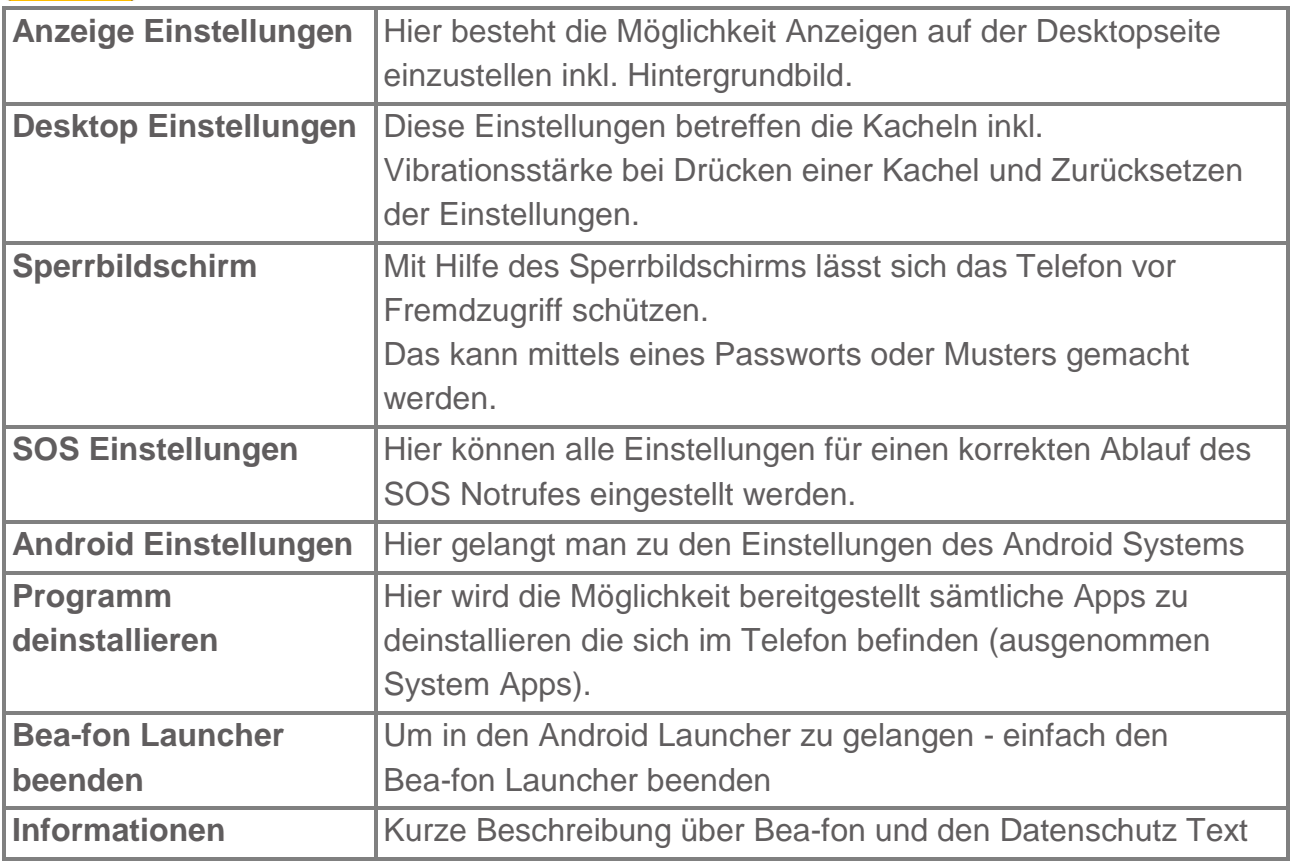

#### <span id="page-49-0"></span>Fernwartung (Fernhilfe)

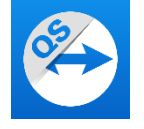

Mit Hilfe der vorinstallierten App Quick Support von TeamViewer besteht die Möglichkeit andere Personen zu erlauben auf Ihr Mobilgerät zuzugreifen bzw. den Bildschirm für andere Personen freizugeben.

Sobald Sie QuickSupport auf Ihrem Computer oder Mobilgerät eingerichtet haben, können Sie im Handumdrehen technischen Support erhalten. Mit QuickSupport kann eine von Ihnen ausgewählte Person aus der Ferne zur schnellen Fehlerbehebung auf Ihren Mobilgerät zugreifen, diese fernsteuern und überprüfen.

Hinweis: Dies ist keine App von Beafon Mobile GmbH, daher wird keine Garantie der Funktionalität gegeben und kann auch kein Support seitens Beafon zur Verfügung gestellt werden. Bei Fragen bezüglich der Anwendung wenden Sie sich bitte direkt an TeamViewer: <https://www.teamviewer.com/de/>